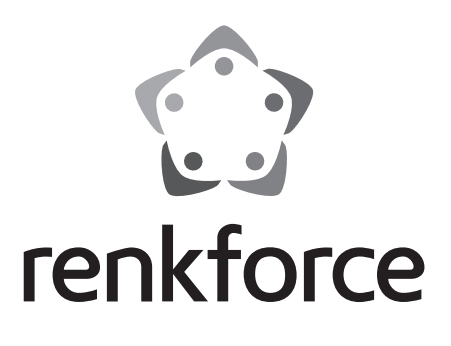

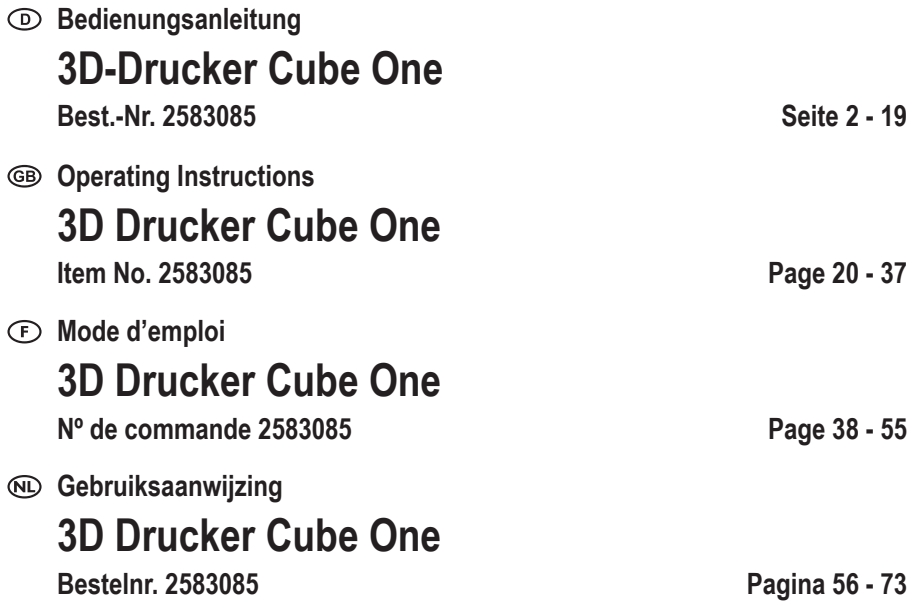

# 1 Inhaltsverzeichnis

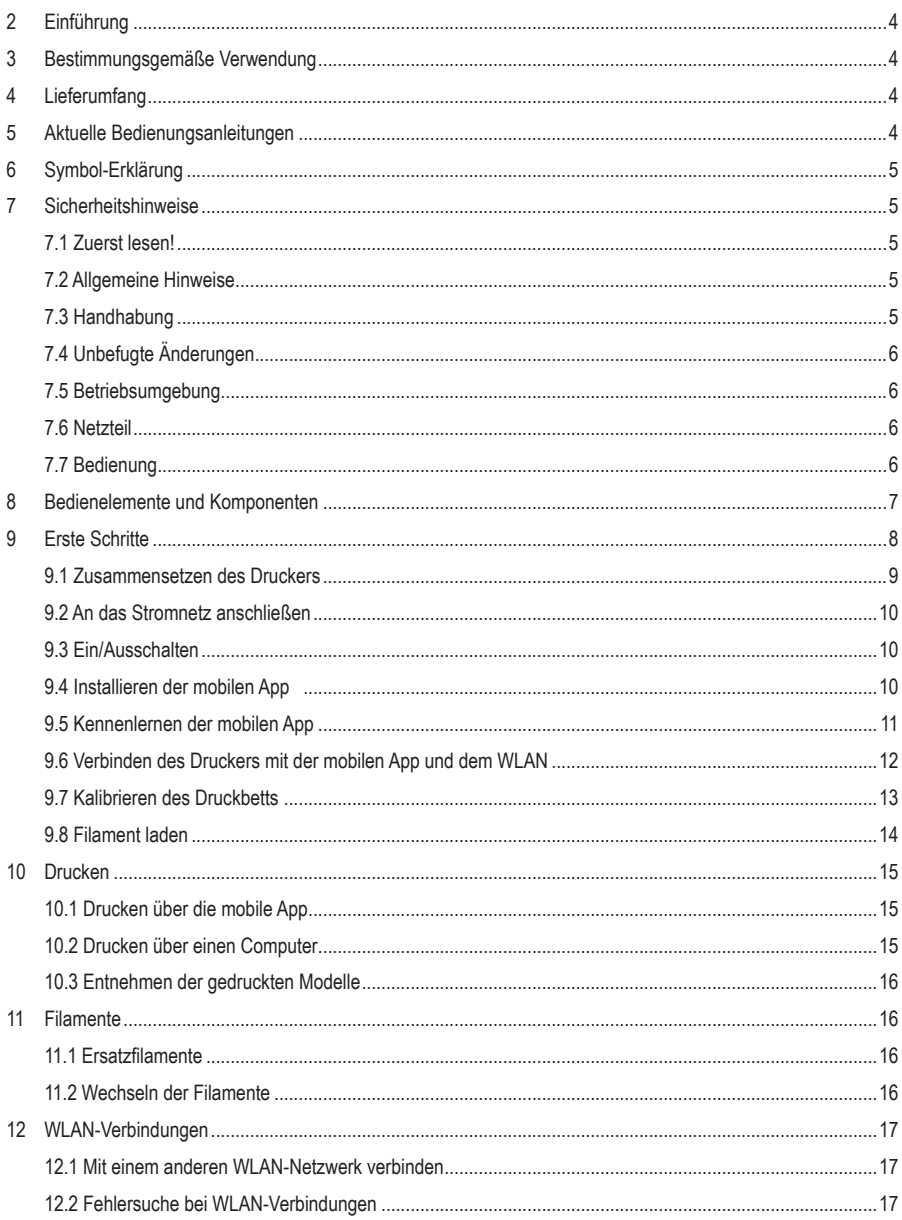

 $\odot$ 

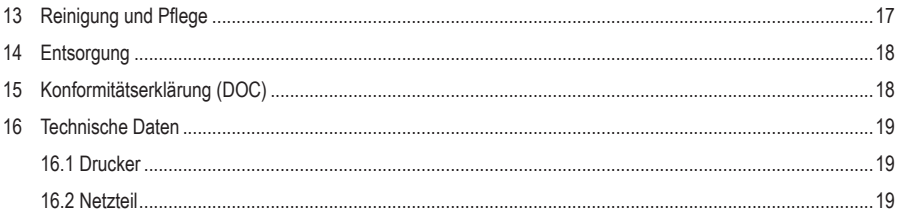

# **2 Einführung**

Sehr geehrte Kundin, sehr geehrter Kunde,

wir bedanken uns für den Kauf dieses Produkts.

Bei technischen Fragen wenden Sie sich bitte an:

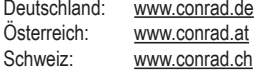

## **3 Bestimmungsgemäße Verwendung**

Bei diesem Produkt handelt es sich um einen 3D-Drucker der Einstiegsklasse. Verwenden Sie das Produkt zum Drucken von 3D-Modellen mit Hilfe der zugehörigen mobilen App oder eines angeschlossenen Computers. Das Produkt ist ausschließlich für private Verwendung vorgesehen.

Das Produkt ist ausschließlich für die Verwendung in Innenräumen vorgesehen. Verwenden Sie es daher nicht im Freien. Der Kontakt mit Feuchtigkeit ist in jedem Fall zu vermeiden.

Sollten Sie das Produkt für andere als die genannten Zwecke verwenden, kann das Produkt beschädigt werden. Eine unsachgemäße Verwendung kann Kurzschlüsse, Brände, Stromschläge oder andere Gefahren verursachen.

Das Produkt entspricht den gesetzlichen Vorgaben und erfüllt sämtliche der nationalen und europäischen Vorschriften. Aus Sicherheits- und Zulassungsgründen dürfen Sie dieses Produkt nicht umbauen und/oder verändern.

Lesen Sie sich die Bedienungsanleitung sorgfältig durch und bewahren Sie sie sicher auf. Geben Sie das Produkt nur zusammen mit der Bedienungsanleitung an Dritte weiter.

Alle enthaltenen Firmennamen und Produktbezeichnungen sind Warenzeichen der jeweiligen Inhaber. Alle Rechte vorbehalten.

## **4 Lieferumfang**

- 3D-Drucker
- Netzteil
- **Spulenhalterung**
- USB-Kabel
- PLA-Filament (5 m)
- **Nivellierpapier**
- Sechskantschlüssel 2 mm
- **Bedienungsanleitung**

## **5 Aktuelle Bedienungsanleitungen**

Laden Sie aktuelle Bedienungsanleitungen über den Link www.conrad.com/downloads herunter oder scannen Sie den abgebildeten QR-Code. Folgen Sie den Anweisungen auf der Website.

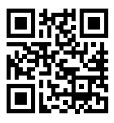

# **6 Symbol-Erklärung**

Die folgenden Symbole befinden sich am Produkt/Gerät oder erscheinen im Text:

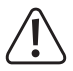

Dieses Symbol warnt vor Gefahren, die Verletzungen nach sich ziehen können.

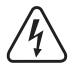

Dieses Symbol warnt vor gefährlicher Spannung, die zu Verletzungen durch einen Stromschlag führen kann.

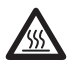

Das Symbol warnt vor heißen Oberflächen, die bei Berührung zu schweren Verbrennungen führen können. Lesen Sie die Informationen sorgfältig.

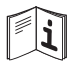

Lesen Sie die Bedienungsanleitung sorgfältig durch.

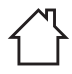

Das Produkt darf nur in trockenen, geschlossenen Innenräumen verwendet werden. Es darf weder feucht noch nass werden.

### **7 Sicherheitshinweise**

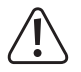

**Lesen Sie sich die Bedienungsanleitung sorgfältig durch und beachten Sie insbesondere die Sicherheitshinweise. Sollten Sie die in dieser Bedienungsanleitung aufgeführten Sicherheitshinweise und Informationen für einen ordnungsgemäßen Gebrauch nicht beachten, übernehmen wir keine Haftung für daraus resultierende Personen- oder Sachschäden. Darüber hinaus erlischt in solchen Fällen die Gewährleistung/Garantie.**

### **7.1 Zuerst lesen!**

- Dieses Gerät kann von Kindern ab 8 Jahren verwendet werden, wenn sie beaufsichtigt oder unterwiesen wurden, das Gerät auf sichere Weise zu verwenden und die damit verbundenen Gefahren verstehen.
- Reinigungs- und Wartungsarbeiten dürfen von Kindern nicht ohne Beaufsichtigung vorgenommen werden.
- Kinder dürfen mit diesem Gerät nicht spielen.

### **7.2 Allgemeine Hinweise**

- Das Produkt ist kein Spielzeug. Halten Sie es von Kindern und Haustieren fern.
- Lassen Sie Verpackungsmaterial nicht achtlos herumliegen. Dieses könnte andernfalls für Kinder zu einem gefährlichen Spielzeug werden.
- Sollten Sie noch Fragen haben, die in dieser Bedienungsanleitung nicht beantwortet wurden, wenden Sie sich an unseren technischen Kundendienst oder anderes Fachpersonal.
- Lassen Sie Wartungs-, Änderungs- und Reparaturarbeiten ausschließlich von einer Fachkraft bzw. einer zugelassenen Fachwerkstatt ausführen.

### **7.3 Handhabung**

 Gehen Sie stets vorsichtig mit dem Produkt um. Stöße, Schläge oder sogar das Herunterfallen aus geringer Höhe können das Produkt beschädigen.

### **7.4 Unbefugte Änderungen**

 Aus Sicherheitsgründen ist das eigenmächtige Umbauen und/oder Verändern des Produktes abweichend von dieser Bedienungsanleitung nicht gestattet. Bauteile könnten hierbei beschädigt werden und somit die Funktion oder die Sicherheit des Gerätes beeinträchtigen.

### **7.5 Betriebsumgebung**

- Betreiben Sie den Drucker immer in einer aut belüfteten Umgebung.
- Setzen Sie das Gerät keiner mechanischen Beanspruchung aus.
- Schützen Sie das Produkt vor extremen Temperaturen, starken Erschütterungen sowie brennbaren Gasen, Dämpfen und Lösungsmitteln.
- Schützen Sie das Produkt vor hoher Feuchtigkeit und Nässe.
- Schützen Sie das Produkt vor direkter Sonneneinstrahlung.
- Nehmen Sie das Produkt niemals unmittelbar nachdem es von einer kalten in eine warme Umgebung gebracht wurde in Betrieb. Das dabei entstehende Kondenswasser kann unter Umständen das Produkt zerstören. Lassen Sie das Produkt deshalb vor der Inbetriebnahme stets zuerst einmal auf Zimmertemperatur kommen.

### **7.6 Netzteil**

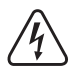

Verändern oder reparieren Sie keine Komponenten der Netzversorgung, einschließlich Netzstecker, Netzkabel und Netzteile. Verwenden Sie keine beschädigten Komponenten. Es besteht die Gefahr eines lebensgefährlichen elektrischen Schlags!

- Schließen Sie das Produkt an einer Netzsteckdose an, die jederzeit leicht zugänglich ist.
- Verwenden Sie ausschließlich das mitgelieferte Netzteil für die Stromversorgung.
- Als Spannungsquelle für das Netzteil darf nur eine haushaltsübliche Steckdose verwendet werden, die an das öffentliche Versorgungsnetz angeschlossen ist. Überprüfen Sie vor dem Anschluss des Netzteils, ob die Spannungsangaben auf dem Netzteil mit der Spannung in Ihrem Haushalt übereinstimmen.
- Das Netzteil darf nicht mit nassen Händen angeschlossen oder getrennt werden.
- Ziehen Sie niemals am Kabel, um das Netzteil von der Steckdose zu trennen. Verwenden Sie stattdessen stets die dafür vorgesehenen Griffflächen am Netzstecker.
- Trennen Sie das Netzteil aus Sicherheitsgründen während eines Gewitters stets von der Stromversorgung.
- Berühren Sie das Netzteil nicht, wenn es Anzeichen von Beschädigungen aufweist. Bei Nichtbeachtung besteht die Gefahr eines lebensgefährlichen elektrischen Schlags! Gehen Sie stattdessen wie folgt vor:
	- Schalten Sie zunächst einmal die Netzspannung zur Steckdose ab, an der das Netzteil angeschlossen ist (entsprechenden Leitungsschutzschalter abschalten oder die Sicherung herausnehmen und anschließend den entsprechenden FI-Schutzschalter abschalten).
	- Trennen Sie dann das Netzteil von der Netzsteckdose.
	- Ersetzen Sie anschließend das defekte Netzteil durch ein neues derselben Bauart. Sehen Sie von der weiteren Verwendung des Netzteils unbedingt ab.
- Achten Sie darauf, dass das Kabel nicht eingeklemmt, geknickt oder durch scharfe Kanten beschädigt wird.
- Verlegen Sie Kabel immer so, dass niemand darüber stolpern oder sich in ihnen verfangen kann. Bei Nichtbeachtung besteht Verletzungsgefahr.

### **7.7 Bedienung**

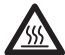

Die Düse wird während des Betriebs sehr heiß und kann bei Berührung Verbrennungen verursachen. Berühren Sie die Düse niemals während oder kurz nach der Verwendung.

- Lassen Sie das Gerät während der Verwendung nicht unbeaufsichtigt.
- Wenden Sie sich an einen Fachmann, wenn Sie Zweifel an der Bedienung, der Sicherheit oder dem Anschluss des Geräts haben.
- Sollte kein sicherer Betrieb mehr möglich sein, nehmen Sie das Produkt außer Betrieb und schützen Sie es vor unbeabsichtigter Verwendung. Sehen Sie UNBEDINGT davon ab, das Produkt selbst zu reparieren. Der sichere Betrieb ist nicht mehr gewährleistet, wenn das Produkt:
	- sichtbare Schäden aufweist,
	- nicht mehr ordnungsgemäß funktioniert,
	- über einen längeren Zeitraum unter ungünstigen Umgebungsbedingungen gelagert wurde oder
	- erheblichen Transportbelastungen ausgesetzt wurde.

### **Bedienelemente und Komponenten**

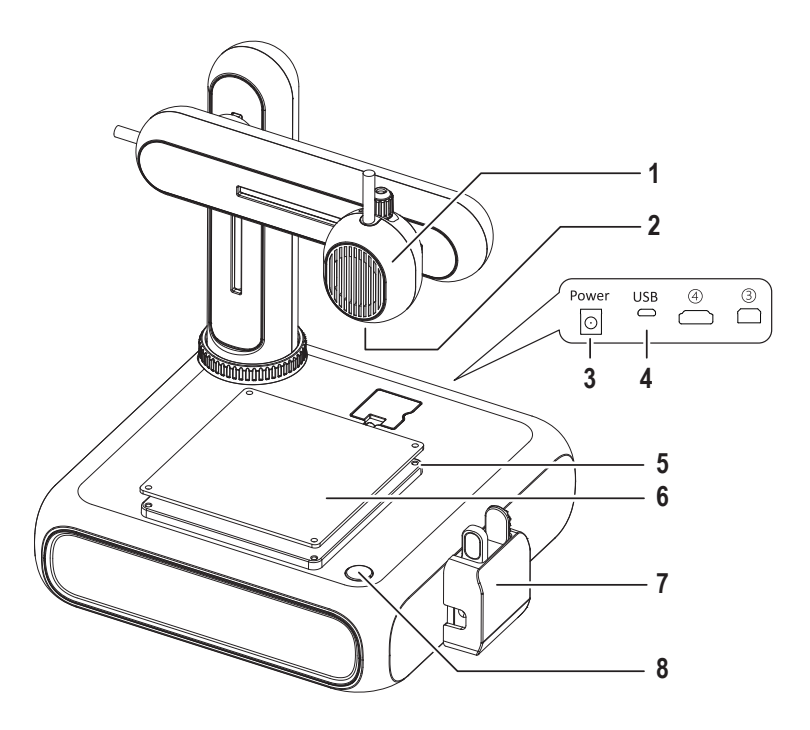

- Extruder
- Düse
- Netzanschlussbuchse
- USB-Buchse zum Anschluss an einen Computer
- Sechskantschraube zum Einstellen des Druckbetts
- Druckbett mit abnehmbarer Magnetmatte
- Filamentzuführung mit Schutzkappe
- Ein/Aus-Taste

### **9 Erste Schritte**

Der Abschnitt "Erste Schritte" führt Sie durch alle notwendigen Schritte, die Sie durchführen müssen, bevor Sie Ihren ersten 3D-Druck starten können. Das folgende Diagramm zeigt alle Schritte.

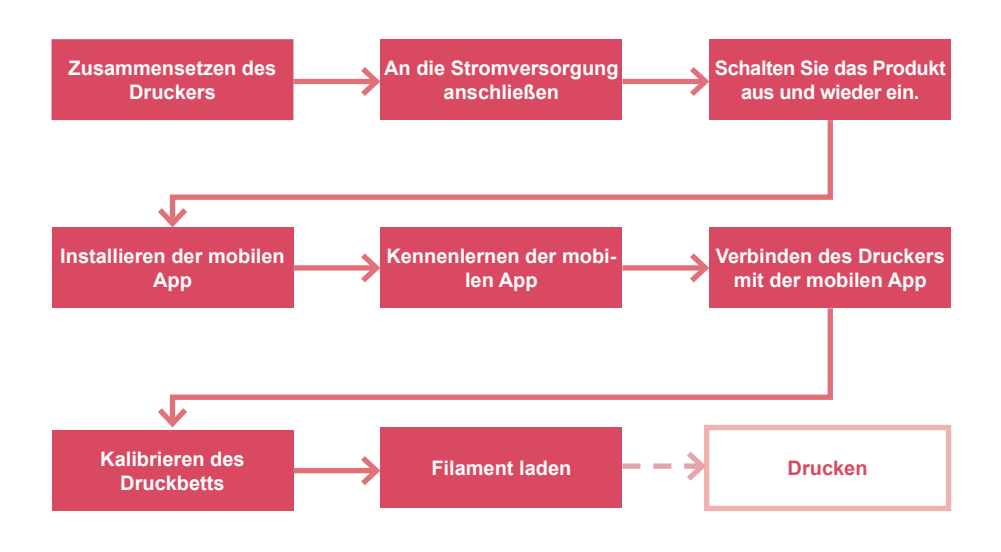

### **9.1 Zusammensetzen des Druckers**

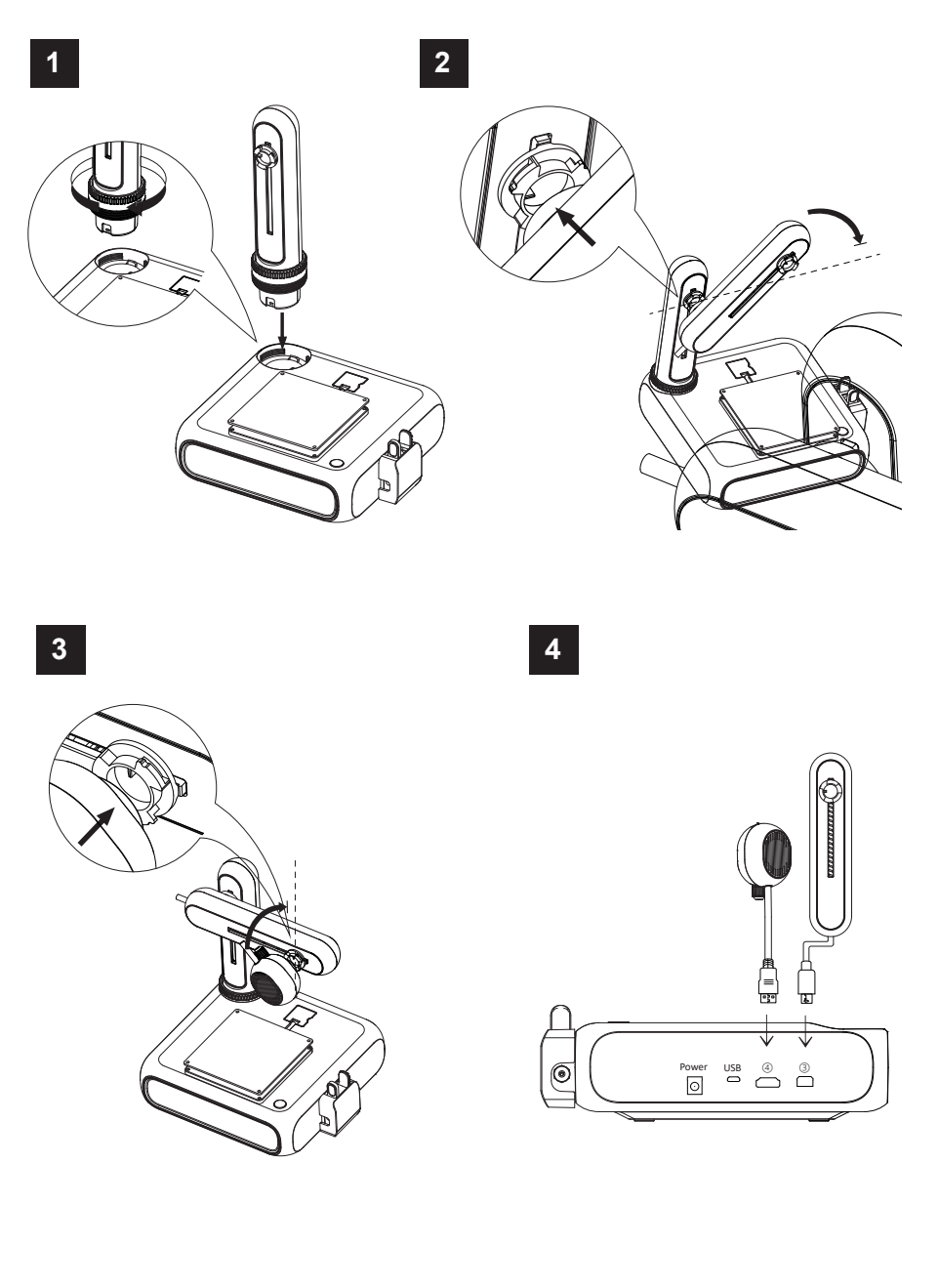

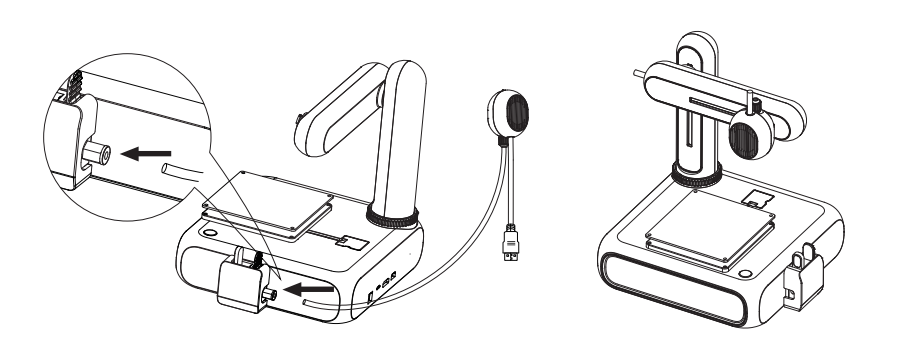

#### **9.2 An das Stromnetz anschließen**

- 1. Schließen Sie das Kabel des Netzteils an die Stromeingangsbuchse **Power** am Drucker an
- 2. Schließen Sie das Netzteil an eine Netzsteckdose an.

#### **9.3 Ein/Ausschalten**

- 1. Drücken Sie die Netztaste, um den Drucker einzuschalten.
	- $\rightarrow$  Die Kontrollleuchte in der Netztaste leuchtet auf.
- 2. Schalten Sie den Drucker aus, indem Sie die Netztaste 3 Sekunden gedrückt halten und sie dann loslassen.
	- $\rightarrow$  Die Kontrollleuchte in der Netztaste erlischt.

### **9.4 Installieren der mobilen App**

Installieren Sie die mobile App auf Ihrem Mobilgerät, um den Drucker mit dem WLAN-Netzwerk zu verbinden, den Drucker zu kalibrieren und den Druckvorgang zu steuern.

- 1. Installieren Sie die mobile App **CUBE-3D** über den angezeigten QR-Code. Alternativ können Sie die mobile App auch aus dem Google Play Store oder dem Apple App Store erhalten.
- 2. Installieren Sie die mobile App auf Ihrem mobilen Gerät.

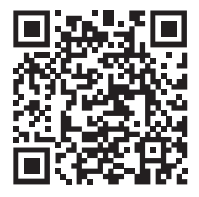

### **9.5 Kennenlernen der mobilen App**

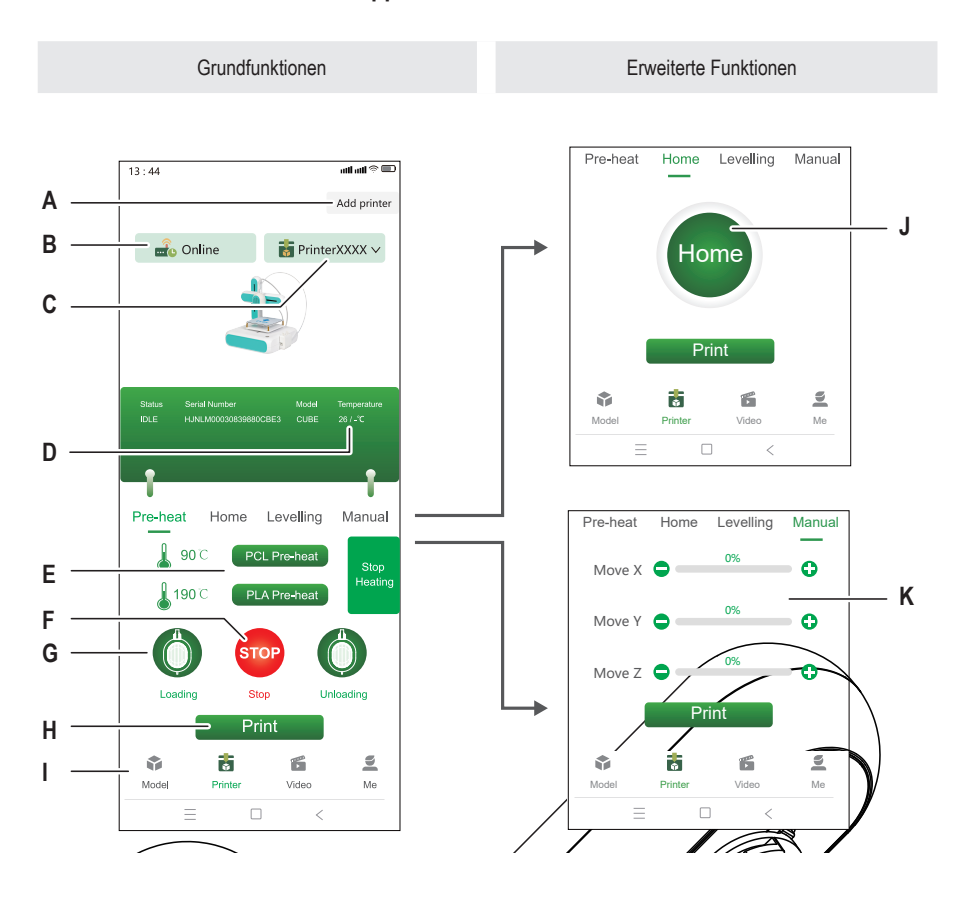

- A Verknüpfen eines neuen Druckers mit der mobilen App
- B Zeigt an, ob der ausgewählte Drucker online oder offline ist
- 
- 
- E Vorheizen des Extruders starten
- F Vorheizen des Extruders stoppen
- G Zuführung starten, um das Filament in den Drucker zu laden
- H Drucken eines 3D-Modells aus der Modellbibliothek
- I Zugriff auf die Modellbibliothek
- C Aktuell ausgewählter Drucker and Trucker J Extruder in Nullstellung bringen
- D Aktuelle Düsentemperatur K Manuelles Einstellen der Extruderkoordinaten

### **9.6 Verbinden des Druckers mit der mobilen App und dem WLAN**

Um den Drucker über die mobile App zu steuern, müssen Sie ihn über ein WLAN-Netzwerk (2,4 GHz) mit der App verknüpfen. Sie verwenden die mobile App, um den Drucker mit dem WLAN-Netzwerk zu verbinden.

Sie können einen Drucker mit mehr als einer mobilen App verknüpfen, den Drucker aber immer nur von einer mobilen App aus steuern. Sie können auch mehrere Drucker mit der gleichen mobilen App verknüpfen.

#### **Hinweis:**

Der Drucker und das mobile Gerät, auf dem die App ausgeführt wird, müssen mit demselben WLAN-Netzwerk verbunden sein. Netzwerktrennungen (Beispiel: Subnetz, VLAN) werden nicht unterstützt.

- 1. Drücken Sie die Netztaste, um den Drucker einzuschalten.
- 2. Öffnen Sie die mobile App.
- 3. Öffnen Sie das Fenster **Drucker**.
- 4. Tippen Sie im Fenster **Drucker** auf das Bedienfeld **Add Printer** (Drucker hinzufügen).
- 5. Befolgen Sie die Anweisungen, um den Drucker mit dem WLAN-Netzwerk zu verbinden.
	- **→** Der Drucker wird zu dem Fenster Drucker (Abb. F-1) hinzugefügt.
- $\rightarrow$  Der Drucker ist mit der mobilen App verknüpft.
- $\rightarrow$  Der Drucker ist mit dem WLAN-Netzwerk verbunden. Der Drucker wird beim nächsten Einschalten erneut mit dem WLAN-Netzwerk verbunden.

#### **Hinweis:**

Wenn der Drucker nach dem Einschalten in der mobilen App angezeigt wird, befolgen Sie die Anweisungen in [ ► 12.2 Fehlersuche bei WLAN-Verbindungen ].

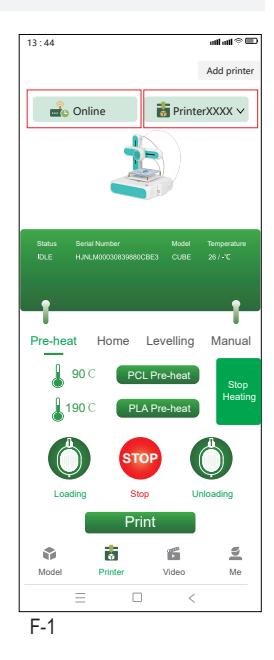

### **9.7 Kalibrieren des Druckbetts**

Durch das Kalibrieren des Druckbetts stellen Sie sicher, dass das Druckbett eben ist. Die mobile App führt Sie durch vier Kalibrierungspunkte, die Sie mit Hilfe des mitgelieferten Nivellierpapiers überprüfen müssen. Möglicherweise müssen Sie den Abstand zwischen Druckbett und Extruder anpassen, indem Sie die Sechskantschrauben an den Kalibrierungspunkten drehen.

Das Druckbett muss kalibriert werden, bevor der Drucker zum ersten Mal in Betrieb genommen wird. Bei aufeinanderfolgenden Druckvorgängen ist es nicht erforderlich, das Druckbett vor jedem Druck zu kalibrieren.

#### **Hinweise:**

Wenn Sie die Sechskantschraube an einem bestimmten Kalibrierungspunkt einstellen, kann es erforderlich sein, einige der Sechskantschrauben anderer Kalibrierungspunkte neu zu justieren.

Voraussetzungen:

- $\vee$  Der Drucker ist eingeschaltet.
- 1. Schieben Sie das Nivellierpapier zwischen den Extruder und das Druckbett.
- 2. Gehen Sie in der mobilen App zu **Printer > Levelling** (Drucker > Nivellierung).
- 3. Tippen Sie auf **Start levelling** (Nivellierung starten), um den Kalibrierungsprozess des Druckbetts zu starten.

- 4. Schieben Sie das Nivellierpapier zwischen das Druckbett und den Extruder. Wenn sich das Papier relativ leicht zwischen Düse und Extruder bewegen lässt, drehen Sie die Sechskantschraube gegen den Uhrzeigersinn, während Sie das Papier bewegen, bis Sie einen leichten Widerstand spüren. Wenn das Papier sehr stramm sitzt, drehen Sie die Schraube stattdessen im Uhrzeigersinn.
	- $\rightarrow$  Sie haben den ersten Kalibrierungspunkt kalibriert.
- 5. Tippen Sie in der mobilen App auf **Next** (Weiter), um den zweiten Kalibrierungspunkt zu kalibrieren.
- 6. Fahren Sie mit der Kalibrierung der übrigen Kalibrierungspunkte fort.

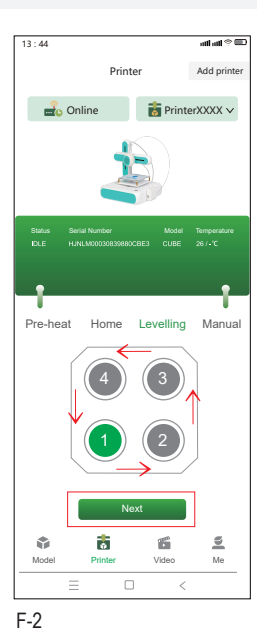

 $\rightarrow$  Der Extruder bewegt sich zum ersten Kalibrierungspunkt. Siehe Abb. F-2.

### **9.8 Filament laden**

Das Filament stellt das Material zur Verfügung, das zum Formen von 3D-Objekten benötigt wird. Bevor Sie 3D-Objekte drucken können, müssen Sie das aufgerollte Filament von der Spule in den Extruder führen.

Voraussetzungen:

- $\triangleright$  Der Drucker ist eingeschaltet.
- 1. Setzen Sie die Filamentspule auf den Spulenhalter. Stellen Sie die Breite nach Bedarf ein. Siehe Abb. F-3 **(1)**.
- 2. Führen Sie das Filament in die Zuführung ein. Siehe Abb. F-3 **(2)**.
- 3. Öffnen Sie in der mobilen App **Printer > Pre-heat** (Drucker > Vorheizen). Siehe Abb. F-3 **(3)**.
- 4. Tippen Sie je nach Filamenttyp (PCL/PLA) in der mobilen App auf **PCL Pre-heat** (PCL-Vorheizen) oder **PLA Preheat** (PLA-Vorheizen), um das Vorheizen zu starten. Das mitgelieferte Filament ist vom Typ PLA.
	- $\rightarrow$  Der Lüfter läuft.
	- $\rightarrow$  Der Drucker beginnt mit dem Vorheizen. Die aktuelle Temperatur wird in der mobilen App angezeigt.
- 5. Warten Sie in der mobilen App, bis die Temperatur X/X°C anzeigt (Beispiel: 90/90°C), tippen Sie dann auf **Loading** (Laden), um mit dem Laden des Filaments zu beginnen.
	- $\rightarrow$  Die Zuführung führt das Filament in den Extruder ein.
- 6. Sobald das Filament aus dem Extruder kommt, tippen Sie in der mobilen App auf **STOP** (STOPP) , um das Laden zu beenden.
- 7. Tippen Sie auf **Heating Stop** (Heizen beenden), um das Vorheizen zu beenden.

 $\rightarrow$  Der Lüfter läuft weiter, bis der Extruder abgekühlt ist.

#### **VORSICHT! Die Extruderdüse ist heiß. Verbrennungsgefahr. Nicht berühren, bevor sie abgekühlt ist.**

- 8. Nachdem der Lüfter zum Stillstand gekommen ist (die Düse ist abgekühlt), schneiden Sie das überschüssige Filament ab, das aus dem Extruder ausgetreten ist.
- $\rightarrow$  Das Filament wurde in den Drucker geladen.

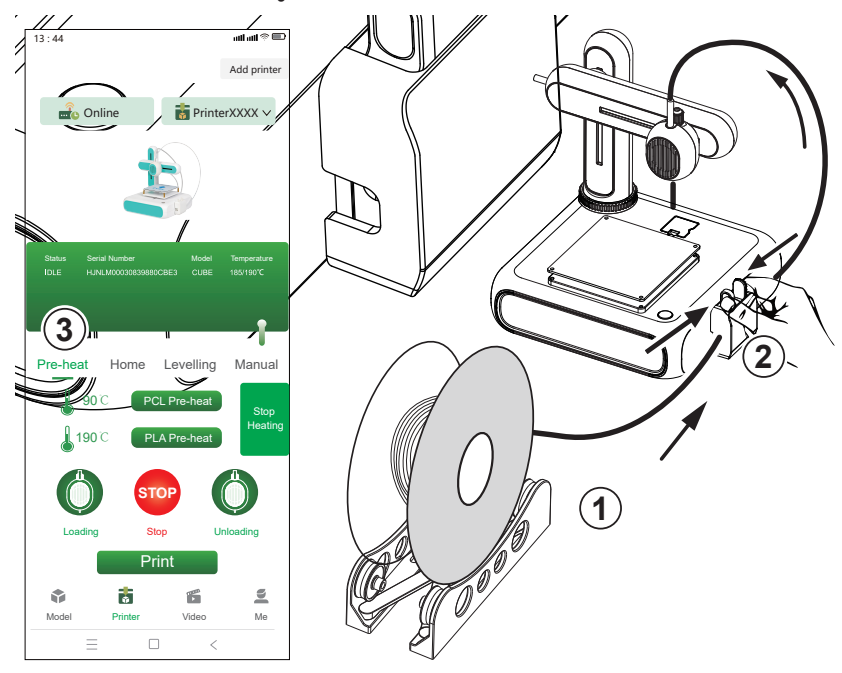

# **10 Drucken**

Es gibt zwei Möglichkeiten, 3D-Modelle zu drucken: **(1)** Sie verwenden die mobile App und wählen Modelle aus der Modellbibliothek aus, **(2)** Sie schließen den Drucker an einen Computer an und verwenden die Open-Source-Software **Ultimaker Cura**. Das Drucken über den Computer ermöglicht es Ihnen, Ihre eigenen 3D-Modelle zu drucken.

### **10.1 Drucken über die mobile App**

Um über die mobile App zu drucken, wählen Sie 3D-Modelle aus der in der mobilen App enthaltenen Modellbibliothek aus. Voraussetzungen:

- $\triangleright$  Das Druckbett ist nivelliert.
- $\vee$  Der Drucker ist mit der mobilen App verknüpft.
- 1. Öffnen Sie in der mobilen App den Tab **Modell**, um auf die Modellbibliothek zuzugreifen.
- 2. Tippen Sie auf ein Modell, um Informationen über das Modell anzuzeigen. Sie müssen nach einem Modell suchen, das dem Filamenttyp entspricht, den Sie mit dem Drucker verwenden. Das mitgelieferte Filament ist vom Typ PLA.
- 3. Tippen Sie auf **Select mode**l (Modell auswählen), um das Modell zum Drucken auszuwählen.
- 4. Tippen Sie unter dem Tab **Drucker** auf **Print** (Drucken) , um den Druckvorgang zu starten.
	- $\rightarrow$  Das Modell wird an den Drucker gesendet.
	- $\rightarrow$  Der Drucker beginnt mit dem Vorheizen.
	- $\rightarrow$  Der Drucker beginnt mit dem Drucken, nachdem das Vorheizen abgeschlossen ist.
- 5. Warten Sie, bis der Druckvorgang abgeschlossen ist.
- 6. (Zum Unterbrechen des Druckvorgangs) tippen Sie auf **Pause** (Unterbrechen), um den Druckvorgang zu unterbrechen und dann auf **Resume** (Fortsetzen), um den Druckvorgang fortzusetzen.
- 7. (Zum Abbrechen des Druckvorgangs) tippen Sie auf **Stop** (Stopp), um den Druckvorgang abzubrechen.

### **10.2 Drucken über einen Computer**

Um über einen Computer zu drucken, müssen Sie die Software **Ultimaker Cura** verwenden. Das Drucken über den Computer ermöglicht es Ihnen, Ihre eigenen 3D-Modelle zu drucken.

#### **Hinweise:**

- Machen Sie sich vor dem Drucken mit der Software vertraut. Suchen Sie nach Online-Tutorials.
- Es wird vorausgesetzt, dass Sie Ihr eigenes Modell im **.stl** Format haben.

Voraussetzungen:

- $\vee$  Das Druckbett ist nivelliert.
- 1. Laden Sie die **Ultimaker Cura** Software (V5 oder höher) von www.ultimaker.com/software/ultimaker-cura herunter und installieren Sie sie auf Ihrem Computer.
- 2. Schließen Sie ein geeignetes USB-Datenkabel an den **USB**-Anschluss des Druckers und an einen USB-Anschluss des Computers an.
- 3. Öffnen Sie die Software.
- 4. Wählen Sie die Druckerschnittstelle **goofoo CUBE**.
- 5. Laden Sie die .stl-Datei des 3D-Modells in die Software.
- 6. Starten Sie den Druckvorgang.
	- $\rightarrow$  Der Drucker beginnt mit dem Vorheizen.
	- $\rightarrow$  Der Drucker beginnt mit dem Drucken, nachdem das Vorheizen abgeschlossen ist.
- 7. Warten Sie, bis der Druckvorgang abgeschlossen ist.

### **10.3 Entnehmen der gedruckten Modelle**

- 1. Entfernen Sie nach Abschluss des Druckvorgangs die Magnetmatte vom Druckbett. Siehe Abb. F-4.
- 2. Nehmen Sie das 3D-Modell vorsichtig von der Magnetmatte ab.
- 3. Legen Sie die Magnetmatte wieder auf das Druckbett.

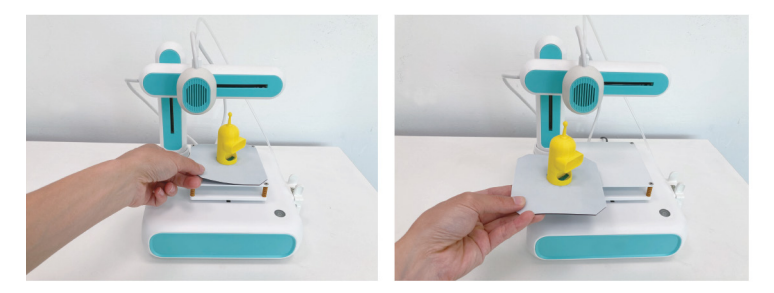

 $F - 4$ 

### **11 Filamente**

#### **11.1 Ersatzfilamente**

Kaufen Sie Ersatzfilamente, die dem Typ (PCL oder PLA) entsprechen und den richtigen Durchmesser haben. Für weitere Informationen siehe [ ►16 Technische Daten ].

### **11.2 Wechseln der Filamente**

Um ein anderes Filament zu verwenden, müssen Sie zunächst das Filament, das bereits durch den Extruder gelaufen ist, entladen. Anschließend können Sie das neue Filament laden.

- 1. Schneiden Sie das aktuell eingelegte Filament mit einem Seitenschneider vor der Zuführung ab.
- 2. Öffnen Sie in der mobilen App **Printer > Pre-heat** (Drucker > Vorheizen).
- 3. Tippen Sie je nach Filamenttyp (PCL/PLA) in der mobilen App auf **PCL Pre-heat** (PCL-Vorheizen) oder **PLA Preheat** (PLA-Vorheizen), um das Vorheizen zu starten.
	- $\rightarrow$  Der Lüfter läuft.
	- $\rightarrow$  Der Drucker beginnt mit dem Vorheizen. Die aktuelle Temperatur wird in der mobilen App angezeigt.
- 4. Warten Sie in der mobilen App, bis die Temperatur X/X°C anzeigt (Beispiel: 90/90°C), tippen Sie dann auf **Unloading** (Entladen), um mit dem Entladen des Filaments zu beginnen.
	- $\rightarrow$  Die Zuführung zieht das Filament aus dem Extruder zurück.
- 5. Sobald das gesamte Filament zurückgezogen wurde, tippen Sie in der mobilen App auf **STOP** (STOPP) , um das Entladen zu beenden.
- 6. Tippen Sie auf **Stop Heating** (Heizen beenden), um das Vorheizen zu beenden.

 $\rightarrow$  Der Lüfter läuft weiter, bis der Extruder abgekühlt ist.

7. Laden Sie das neue Filament. Befolgen Sie die Anweisungen in [ ►9.8 Filament laden ].

## **12 WLAN-Verbindungen**

### **12.1 Mit einem anderen WLAN-Netzwerk verbinden**

Bevor Sie sich mit einem anderen WLAN-Netzwerk verbinden können, müssen Sie die aktuellen WLAN-Einstellungen zurücksetzen.

Voraussetzungen:

- $\triangleright$  Der Drucker ist eingeschaltet.
- 1. Halten Sie die Netztaste 5 Sekunden gedrückt, um die WLAN-Einstellungen zurückzusetzen.
- 2. Verknüpfen Sie den Drucker unter Verwendung des neuen WLAN-Netzwerks mit der mobilen App. Befolgen Sie die Anweisungen in [ ►9.6 Verbinden des Druckers mit der mobilen App und dem WLAN ].

### **12.2 Fehlersuche bei WLAN-Verbindungen**

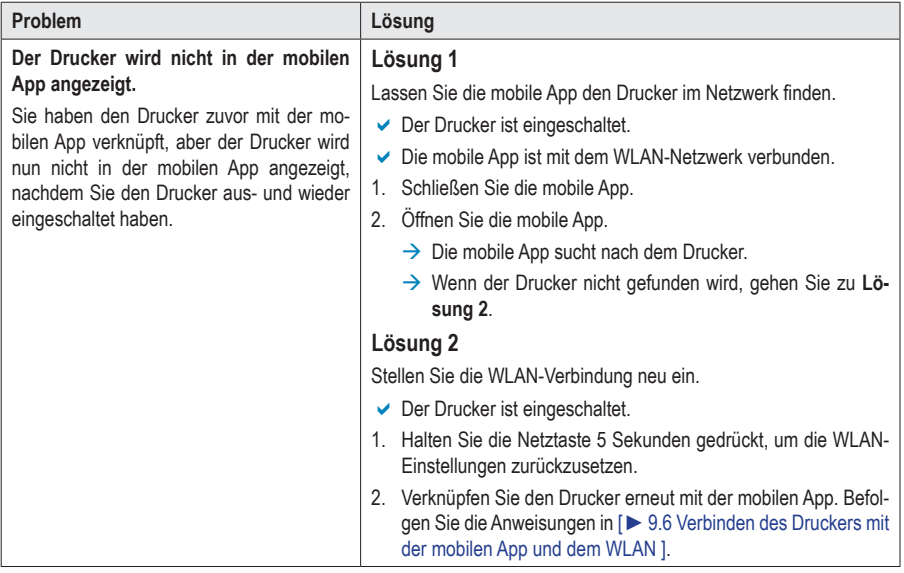

### **13 Reinigung und Pflege**

#### **Wichtig:**

- Verwenden Sie keine aggressiven Reinigungsmittel, Reinigungsalkohol oder andere chemische Lösungsmittel. Diese können zu Schäden am Gehäuse und zu Fehlfunktionen des Produkts führen.
- Tauchen Sie das Produkt nicht in Wasser.
- 1. Trennen Sie den Drucker von der Stromversorgung.
- 2. Lassen Sie den Drucker auf Raumtemperatur abkühlen.

#### **VORSICHT! Die Extruderdüse ist heiß. Verbrennungsgefahr. Nicht berühren, bevor sie abgekühlt ist.**

3. Reinigen Sie das Produkt mit einem trockenen, faserfreien Tuch.

## **14 Entsorgung**

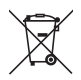

Alle Elektro- und Elektronikgeräte, die auf den europäischen Markt gebracht werden, müssen mit diesem Symbol gekennzeichnet werden. Dieses Symbol weist darauf hin, dass dieses Gerät am Ende seiner Lebensdauer getrennt von unsortiertem Siedlungsabfall zu entsorgen ist.

Jeder Besitzer von Altgeräten ist verpflichtet, Altgeräte einer vom unsortierten Siedlungsabfall getrennten Erfassung zuzuführen. Die Endnutzer sind verpflichtet, Altbatterien und Altakkumulatoren, die nicht vom Altgerät umschlossen sind, sowie Lampen, die zerstörungsfrei aus dem Altgerät entnommen werden können, vor der Abgabe an einer Erfassungsstelle vom Altgerät zerstörungsfrei zu trennen.

Vertreiber von Elektro- und Elektronikgeräten sind gesetzlich zur unentgeltlichen Rücknahme von Altgeräten verpflichtet. Conrad stellt Ihnen folgende **kostenlose** Rückgabemöglichkeiten zur Verfügung (weitere Informationen auf unserer Internet-Seite):

- in unseren Conrad-Filialen
- **in den von Conrad geschaffenen Sammelstellen**
- in den Sammelstellen der öffentlich-rechtlichen Entsorgungsträger oder bei den von Herstellern und Vertreibern im Sinne des ElektroG eingerichteten Rücknahmesystemen

Für das Löschen von personenbezogenen Daten auf dem zu entsorgenden Altgerät ist der Endnutzer verantwortlich.

Beachten Sie, dass in Ländern außerhalb Deutschlands evtl. andere Pflichten für die Altgeräte-Rückgabe und das Altgeräte-Recycling gelten.

## **15 Konformitätserklärung (DOC)**

Hiermit erklärt Conrad Electronic SE, Klaus-Conrad-Straße 1, D-92240 Hirschau, dass dieses Produkt der Richtlinie 2014/53/EU entspricht.

 Der vollständige Text der EU-Konformitätserklärung ist unter der folgenden Internetadresse verfügbar: www.conrad.com/downloads

Geben Sie die Bestellnummer des Produkts in das Suchfeld ein; anschließend können Sie die EU-Konformitätserklärung in den verfügbaren Sprachen herunterladen.

## **16 Technische Daten**

### **16.1 Drucker**

### **16.1.1 Stromversorgung**

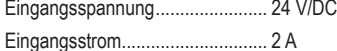

#### **16.1.2 Drucken**

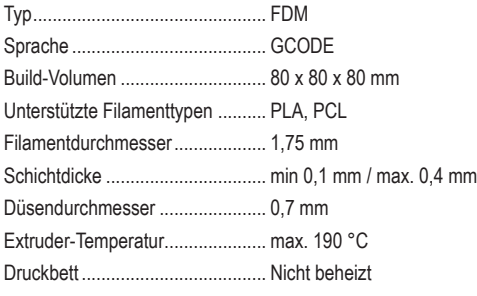

### **16.1.3 Unterstützte Software**

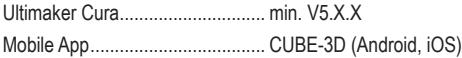

### **16.1.4 Drahtloses Modul**

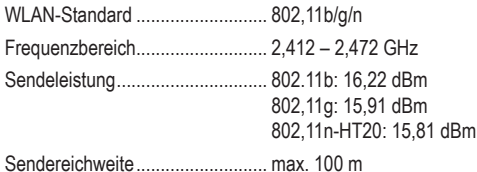

### **16.1.5 Sonstiges**

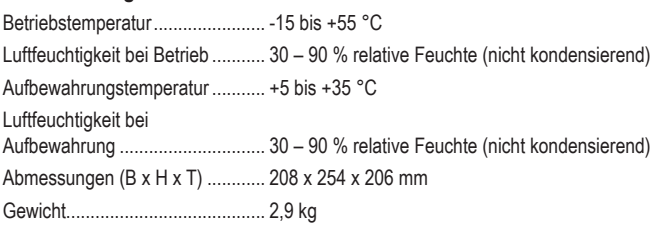

### **16.2 Netzteil**

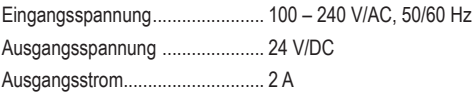

# 1 Table of contents

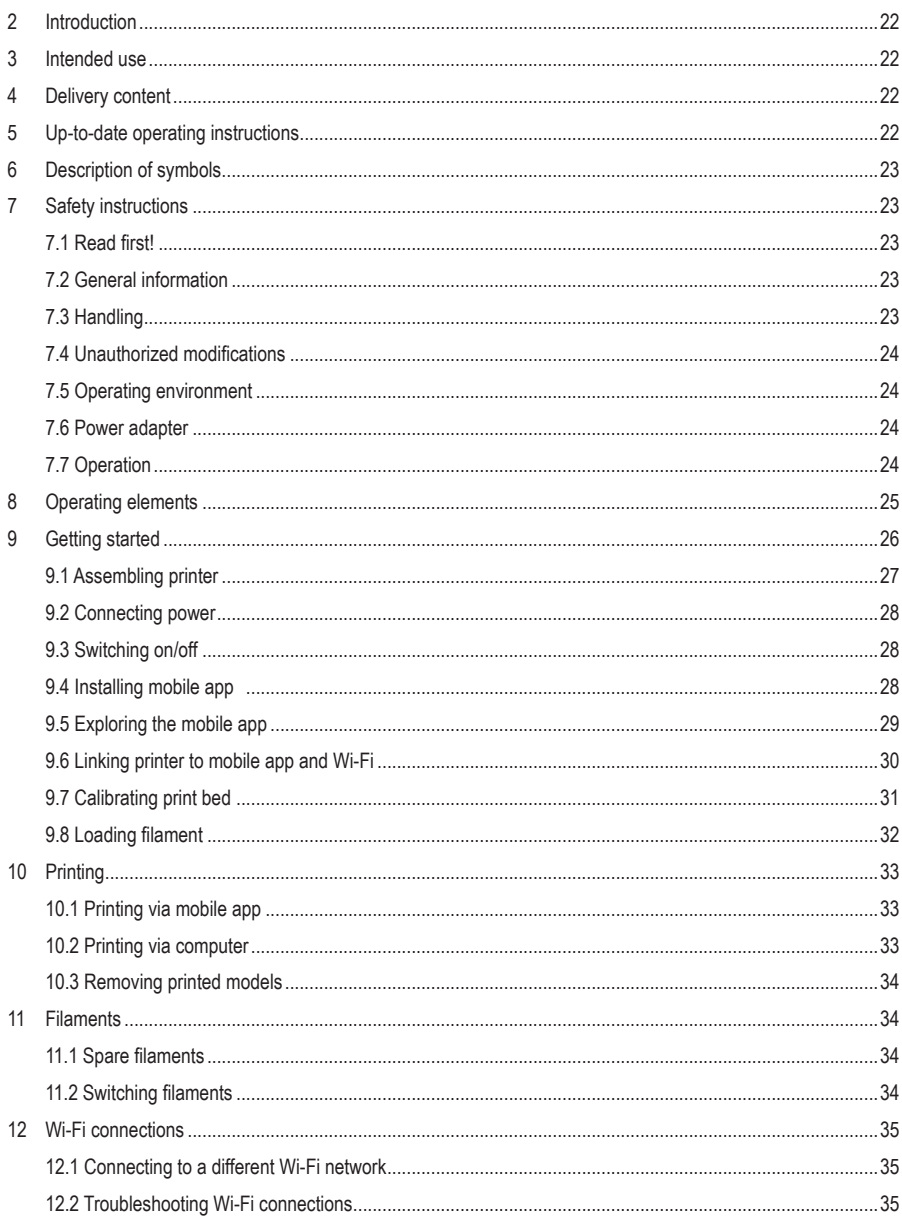

 $\circledcirc$ 

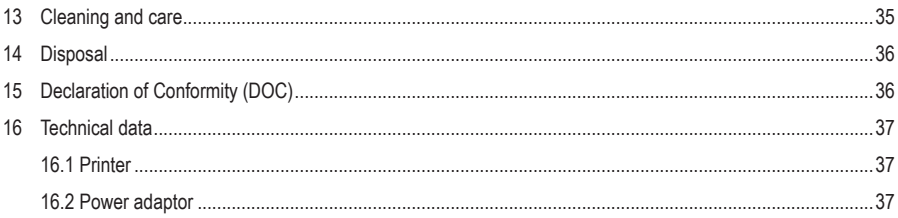

# **2 Introduction**

Dear customer,

Thank you for purchasing this product.

If there are any technical questions, please contact: www.conrad.com/contact

# **3 Intended use**

The product is an entry-level 3D printer. Use the product to print 3D models with the help of the accompanying mobile app or a connected computer. The product is intended for private use only.

The product is intended for indoor use only. Do not use it outdoors. Contact with moisture must be avoided under all circumstances.

If you use the product for purposes other than those described, the product may be damaged. Improper use can result in short circuits, fires, electric shocks or other hazards.

The product complies with the statutory national and European requirements. For safety and approval purposes, you must not rebuild and/or modify the product.

Read the operating instructions carefully and store them in a safe place. Make this product available to third parties only together with the operating instructions.

All company names and product names are trademarks of their respective owners. All rights reserved.

## **4 Delivery content**

■ 3D printer

USB cable

- $H$ ex key 2 mm
- Operating instructions
- **Power adaptor** Spool holder
- $\blacksquare$  PLA filament (5 m)
- **Levelling paper**

## **5 Up-to-date operating instructions**

Download the latest operating instructions at www.conrad.com/downloads or scan the QR code shown. Follow the instructions on the website.

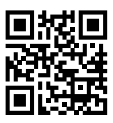

# **6 Description of symbols**

The following symbols are on the product/appliance or are used in the text:

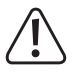

The symbol warns of hazards that can lead to personal injury.

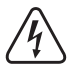

The symbol warns of dangerous voltage that can lead to personal injury by electric shock.

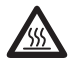

The symbol warns of hot surfaces that can result in severe burns when touched. Read the information carefully.

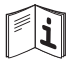

Read the operating instructions carefully.

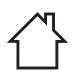

This product must only be used in dry, enclosed indoor areas. It must not become damp or wet.

## **7 Safety instructions**

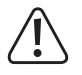

**Read the operating instructions carefully and especially observe the safety information. If you do not follow the safety instructions and information on proper handling in this manual, we assume no liability for any resulting personal injury or damage to property. Such cases will invalidate the warranty/guarantee.**

### **7.1 Read first!**

- This appliance can be used by children aged from 8 years if they have been given supervision or instruction concerning use of the appliance in a safe way and understand the hazards involved.
- Cleaning and user maintenance shall not be made by children without supervision.
- Children shall not play with the appliance.

### **7.2 General information**

- $\blacksquare$  The device is not a toy. Keep it out of the reach of children and pets.
- Do not leave packaging material lying around carelessly. This may become dangerous playing material for children.
- If you have questions which remain unanswered by these operating instructions, contact our technical support service or other technical personnel.
- Maintenance, modifications and repairs must only be completed by a technician or an authorised repair centre.

### **7.3 Handling**

Please handle the product carefully. Jolts, impacts or a fall even from a low height can damage the product.

### **7.4 Unauthorized modifications**

For safety reasons, unauthorised conversions and/or modifications to the product are not permitted (other than those indicated in these instructions), as this may damage the components and affect the functionality/safety of the device.

#### **7.5 Operating environment**

- Always operate the printer in a well ventilated environment.
- Do not place the product under any mechanical stress.
- **Protect the appliance from extreme temperatures, strong jolts, flammable gases, steam and solvents.**
- **Protect the product from high humidity and moisture.**
- **Protect the product from direct sunlight.**
- Do not switch the product on after it has been taken from a cold to a warm environment. The condensation that forms might destroy the product. Allow the product to reach room temperature before you use it.

#### **7.6 Power adapter**

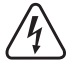

Do not modify or repair mains supply components including mains plugs, mains cables, and power supplies. Do not use damaged components. Risk of death by electric shock!

- Connect the appliance to a wall socket that can be accessed easily.
- As power supply, only use the supplied mains adaptor.
- Only connect the power adaptor to a normal mains socket connected to the public supply. Before plugging in the power adaptor, check whether the voltage stated on the power adaptor complies with the voltage of your electricity supplier.
- Never connect or disconnect power adaptors if your hands are wet.
- Never unplug the power adaptor from the mains socket by pulling on the cable; always use the grips on the plug.
- For safety reasons, disconnect the power adaptor from the mains socket during storms.
- Do not touch the power adapter if there are any signs of damage, as this may cause a fatal electric shock! Take the following steps:
	- Switch off the mains voltage to the socket containing the power adapter (switch off the corresponding circuit breaker or remove the safety fuse, and then switch off the corresponding RCD protective switch).
	- Unplug the power adapter from the mains socket.
	- Use a new power adapter of the same design. Do not use the damaged adapter again.
- $\blacksquare$  Ensure that cables are not pinched, kinked or damaged by sharp edges.
- Always lay cables so that nobody can trip over or become entangled in them. This poses a risk of injury.

### **7.7 Operation**

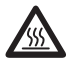

The nozzle becomes very hot during use and can cause burns if touched. Never touch the nozzle during or shortly after use.

- Do not leave the product unattended during use
- Consult an expert when in doubt about the operation, safety or connection of the appliance.
- If it is no longer possible to operate the product safely, take it out of operation and protect it from any accidental use. DO NOT attempt to repair the product yourself. Safe operation can no longer be guaranteed if the product:
	- is visibly damaged,
	- is no longer working properly,
	- has been stored for extended periods in poor ambient conditions or
	- has been subjected to any serious transport-related stresses.

### **Operating elements**

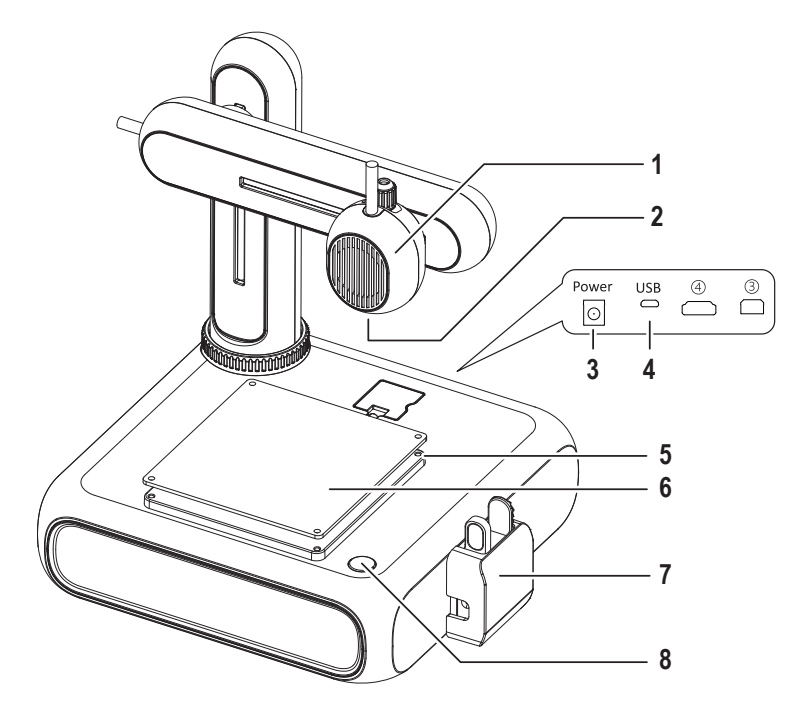

- Extruder
- Nozzle
- Power input socket
- USB socket to connect to computer
- Hex screw to adjust print bed
- Print bed with removeable magnetic mat
- Filament feeder with protective cap
- Power button

### **9 Getting started**

The getting started section will guide you through all the necessary steps that you need to perform before you can start your first 3D print. The below diagram shows all the covered steps.

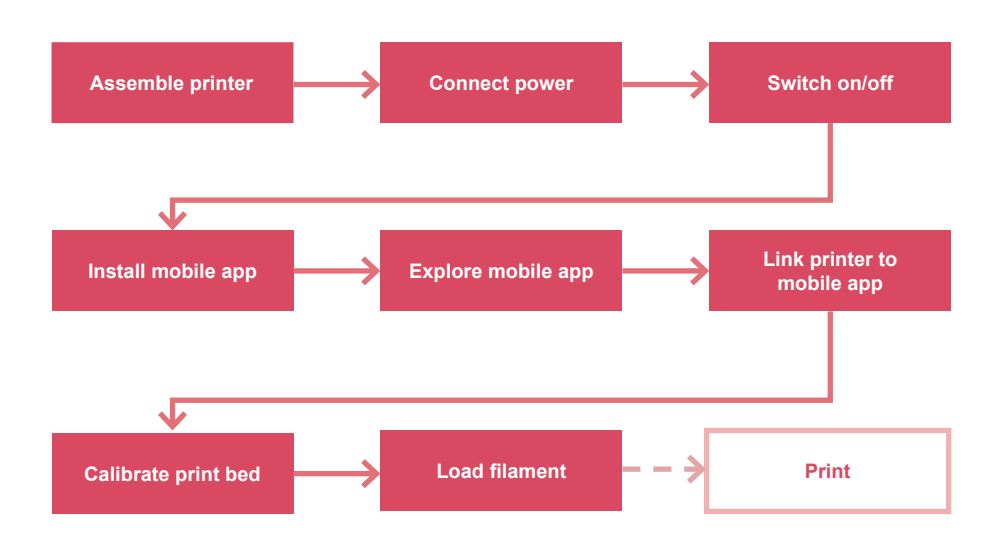

### **9.1 Assembling printer**

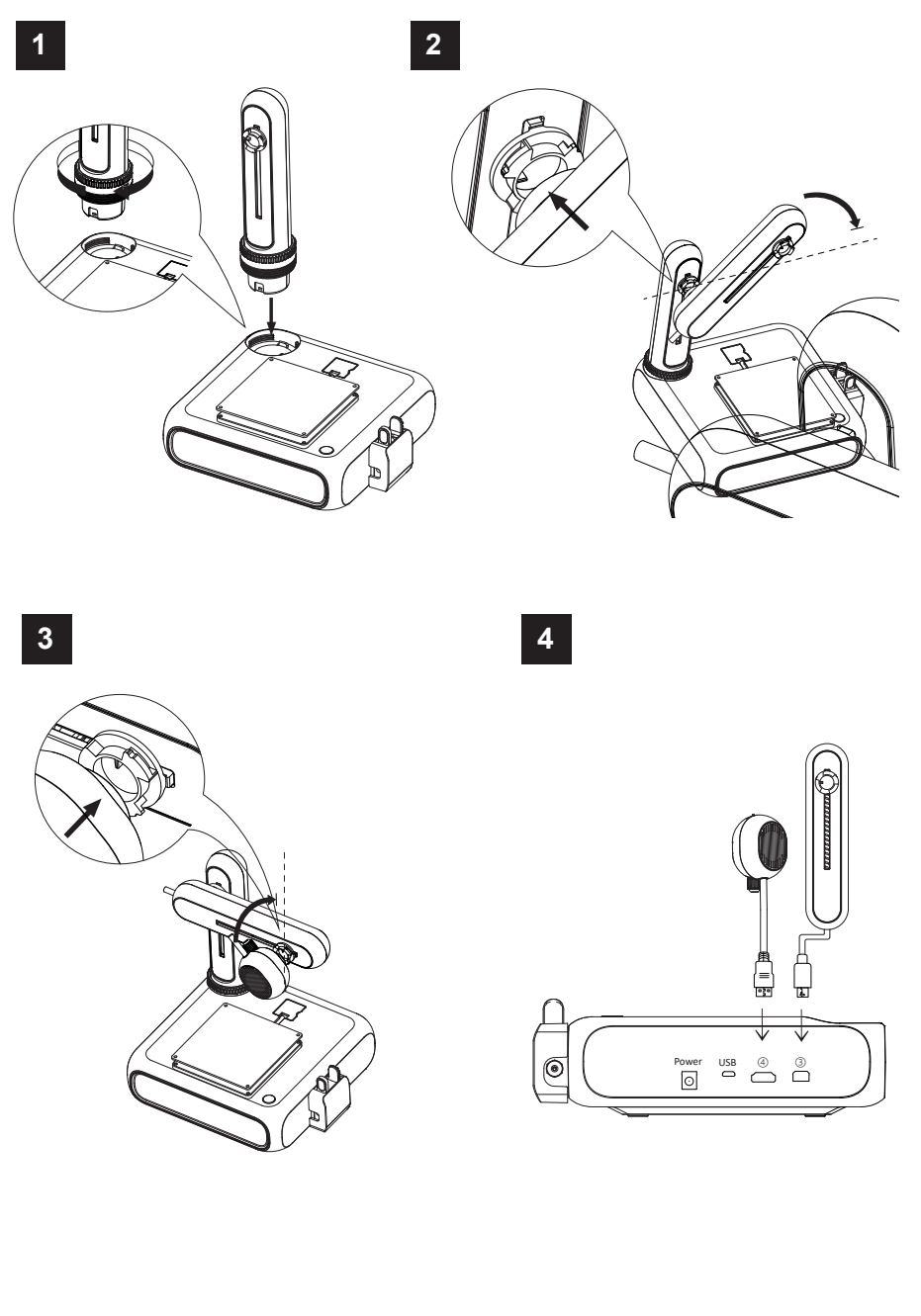

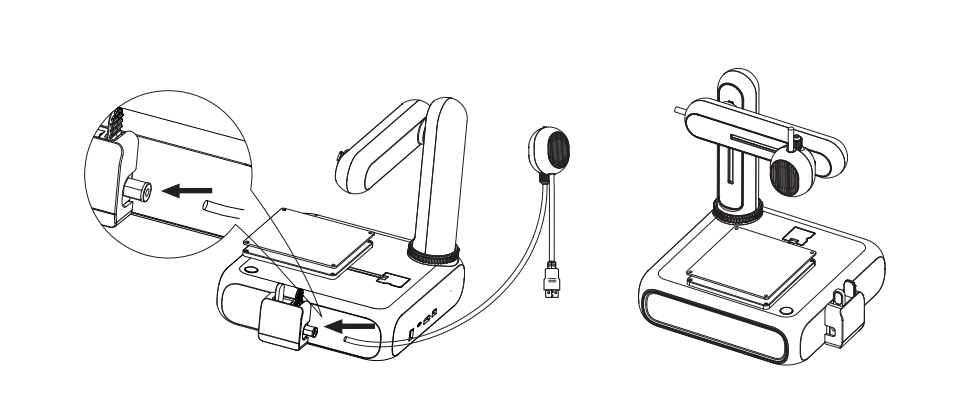

#### **9.2 Connecting power**

- 1. Connect the cable of the power adaptor to the power input socket **Power** on the printer.
- 2. Connect the power adaptor to a mains socket.

#### **9.3 Switching on/off**

- 1. Press the power button to switch the printer on.
	- $\rightarrow$  The indicator light in the power button lights up.
- 2. Switch the printer off by holding down the power button for 3 seconds and then releasing it.
	- $\rightarrow$  The indicator light in the power button goes off.

### **9.4 Installing mobile app**

Install the mobile app on your mobile device to connect the printer to the Wi-Fi network, calibrate the printer, and control the printing process.

- 1. Install the mobile app **CUBE-3D** via the displayed QR code. Alternatively, you can get the mobile app from the Google Play Store or the Apple App Store.
- 2. Install the mobile app on your mobile device.

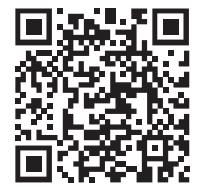

### **9.5 Exploring the mobile app**

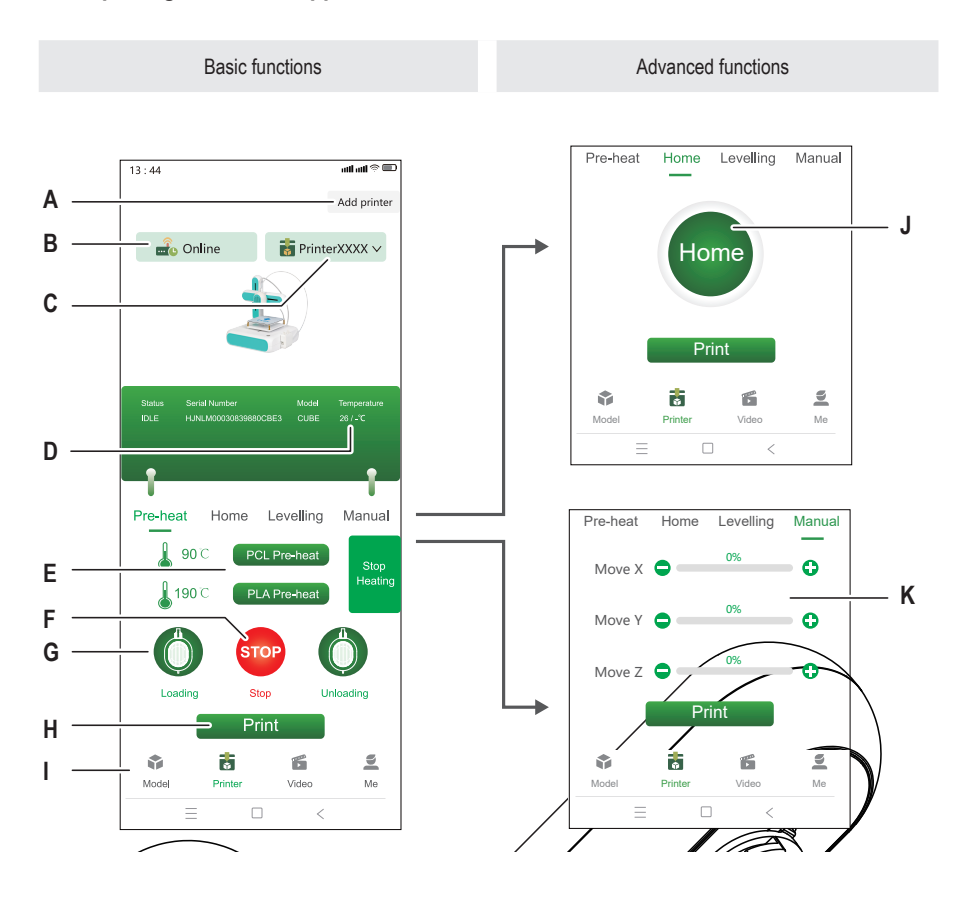

- 
- B Shows if selected printer is online or offline I Access model library
- 
- 
- E Start pre-heating extruder
- F Stop pre-heating extruder
- G Start feeder to load filament into printer
- A Link a new printer to the mobile app H Print 3D model selected from model library
	-
- C Currently selected printer  $\qquad \qquad$  J Move extruder to zero position
- D Current nozzle temperature **K** Manually set extruder coordinates

#### 30

### **9.6 Linking printer to mobile app and Wi-Fi**

To control the printer via the mobile app, you must link it to the app through a Wi-Fi network (2.4 GHz). You will use the mobile app to connect the printer to the Wi-Fi network.

You can link a printer to more than one mobile app but control the printer from only one mobile app at any given time. You can also link multiple printers to the same mobile app.

#### **Note:**

The printer and the mobile device that runs the app must connect to the same Wi-Fi network. Network separations (example: subnet, VLAN) are not supported.

- 1. Press the power button to switch the printer on.
- 2. Open the mobile app.
- 3. Open the window **Printer**.
- 4. In the window **Printer**, touch **Add Printer**.
- 5. Follow the instructions to connect the printer to the Wi-Fi network.
	- $\rightarrow$  The printer is added to the window **Printer** (Fig. F-1).
- $\rightarrow$  The printer is linked to the mobile app.
- $\rightarrow$  The printer is connected to the Wi-Fi network. The printer will re-connect to the Wi-Fi network the next time it is switched on.

#### **Note:**

If the printer does show in the mobile app after switching on, follow the instructions in [ ► 12.2 Troubleshooting Wi-Fi connections ].

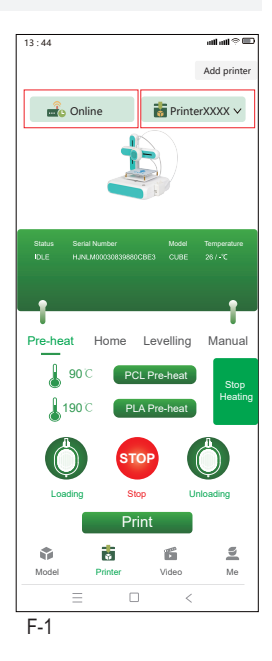

### **9.7 Calibrating print bed**

By calibrating the print bed you make sure the print bed is level. The mobile app will guide you through four calibration points that you must check with the help of the supplied levelling paper. You might need to adjust the distance between print bed and extruder by turning the hex screws at the calibration points.

The print bed must be calibrated before using the printer for the first time. For consecutive prints, it is not necessary to calibrate the print bed before every print.

#### **Notes:**

While you adjust the hex screw at a given calibration point, it might be necessary to re-adjust some of the hex screws of other calibration points.

Preconditions:

- $\vee$  Printer is switched on.
- 1. Slide the levelling paper between the extruder and the print bed.
- 2. In the mobile app go to **Printer > Levelling**.
- 3. Touch **Start levelling** to start the print bed calibration process.
	- $\rightarrow$  The extruder moves to the first calibration point. See Fig. F-2.
- 4. Slide the levelling paper between the print bed and the extruder. If the paper can be moved rather easily between the nozzle and the extruder, turn the hex screw anticlockwise while moving the paper until you notice slight resistance. If the paper sits very tight, turn the screw clockwise instead.

 $\rightarrow$  You have calibrated the first calibration point.

- 5. In the mobile app, touch **Next** to calibrate the second calibration point.
- 6. Continue calibrating the remaining calibration points.

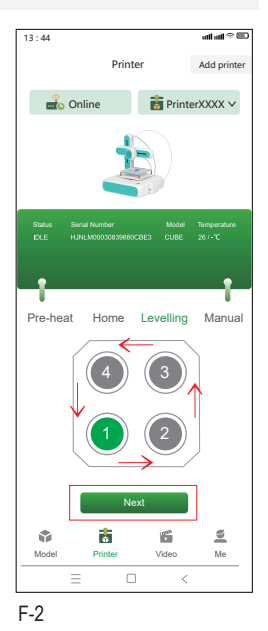

### **9.8 Loading filament**

The filament provides the material needed to form 3D objects. Before you can print 3D objects, you must guide the rolled filament from the spool into the extruder.

Preconditions:

- $\triangleright$  Printer is switched on.
- 1. Put the filament spool on the spool holder. Adjust the width as needed. See fig. F-3 **(1)**.
- 2. Feed the filament into the feeder. See fig. F-3 **(2)**.
- 3. In the mobile app, open **Printer > Pre-heat**. See fig. F-3 **(3)**.
- 4. Depending on your filament type (PCL/PLA), touch **PCL Pre-heat** or **PLA Pre-heat** in the mobile app to start preheating. The supplied filament is of type PLA.
	- $\rightarrow$  The cooling fan runs.
	- $\rightarrow$  The printer starts pre-heating. The current temperature shows in the mobile app.
- 5. In the mobile app, wait until the temperature shows X/X°C (example: 90/90°C), then touch **Loading** to start loading the filament.
	- $\rightarrow$  The feeder feeds filament into the extruder
- 6. As soon as filament comes out of the extruder, touch **STOP** in the mobile app to stop loading.
- 7. Touch **Heating Stop** to stop pre-heating.
	- $\rightarrow$  The cooling fan keeps running until the extruder is cool.

#### **CAUTION! Extruder nozzle is hot. Risk of burns. Do not touch until cool.**

- 8. After the cooling fan has stopped (nozzle is cool), trim off any excess filament that came out of the extruder.
- $\rightarrow$  The filament has been loaded into the printer.

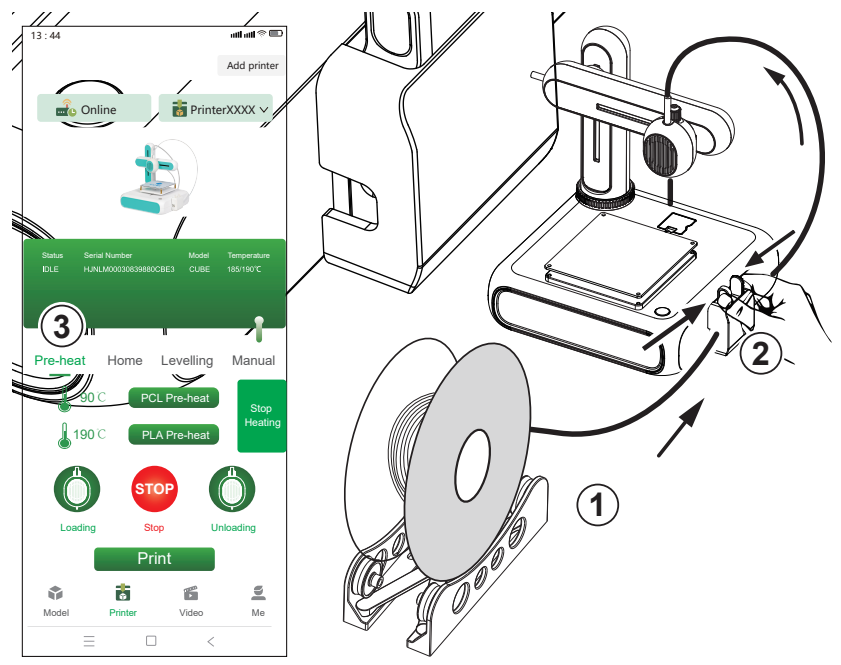

F-3

# **10 Printing**

There are two ways you can print 3D models: (1) use the mobile app and select models from the model library, (2) connect the printer to a computer and use the open source software **Ultimaker Cura**. Printing via computer allows you to print your own 3D models.

### **10.1 Printing via mobile app**

To print from the mobile app, you select 3D models from the model library included in the mobile app. Preconditions:

- $\triangleright$  Print bed is levelled.
- $\triangleright$  Printer is linked to mobile app.
- 1. In the mobile app, open the tab **Model** to access the model library.
- 2. Tap on a model to view information about the model. You must look for a model that matches the filament type you are using with the printer. The supplied filament is of type PLA.
- 3. Touch **Select model** to select the model for printing.
- 4. Under the tab **Printer**, touch **Print** to start printing.
	- $\rightarrow$  The model is sent to the printer.
	- $\rightarrow$  The printer starts pre-heating.
	- $\rightarrow$  The printer starts printing after pre-heating is completed.
- 5. Wait for the printing to complete.
- 6. (To pause printing) touch **Pause** to pause printing followed by **Resume** to resume printing.
- 7. (To cancel printing) touch **Stop** to cancel printing.

### **10.2 Printing via computer**

To print via a computer, you must use the software **Ultimaker Cura**. Printing via computer allows you to print your own 3D models.

#### **Notes:**

- Familiarize yourself with the software before printing. Look for online tutorials.
- It is assumed that you have your own model available in **.stl** format.

Preconditions:

- $\triangleright$  Print hed is levelled.
- 1. Download the **Ultimaker Cura** software (V5 or higher) from www.ultimaker.com/software/ultimaker-cura and install it on your computer.
- 2. Connect a suitable USB data cable to the port **USB** on the printer and a USB port on the computer.
- 3. Open the software.
- 4. Select the printer interface **goofoo CUBE**.
- 5. Load the 3D model stl file into the software.
- 6. Start the printing.
	- $\rightarrow$  The printer starts pre-heating.
	- $\rightarrow$  The printer starts printing after pre-heating is completed.
- 7. Wait for the printing to complete.

### **10.3 Removing printed models**

- 1. After printing is completed, remove the magnetic mat from the print bed. See fig. F-4.
- 2. Carefully remove the 3D model from the magnetic mat.
- 3. Put the magnetic mat back onto the print bed.

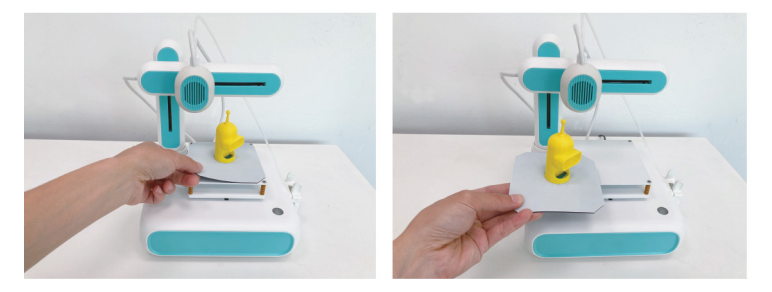

F-4

### **11 Filaments**

#### **11.1 Spare filaments**

Purchase spare filaments that match the type (PCL or PLA) and are of the correct diameter. For details, see [ ►16 Technical data ].

### **11.2 Switching filaments**

To use a different filament you must first unload the filament that has already been fed through the extruder. You can then load the new filament.

- 1. Before the feeder, clip the currently loaded filament with a side cutter.
- 2. In the mobile app, open **Printer > Pre-heat**.
- 3. Depending on your filament type (PCL/PLA), touch **PCL Pre-heat** or **PLA Pre-heat** in the mobile app to start pre-heating.
	- $\rightarrow$  The cooling fan runs.
	- $\rightarrow$  The printer starts pre-heating. The current temperature shows in the mobile app.
- 4. In the mobile app, wait until the temperature shows X/X°C (example: 90/90°C), then touch **Unloading** to start unloading the filament.
	- $\rightarrow$  The feeder retracts the filament from the extruder
- 5. As soon as all of the filament has been retracted, touch **STOP** in the mobile app to stop unloading.
- 6. Touch **Stop Heating** to stop pre-heating.
	- $\rightarrow$  The cooling fan keeps running until the extruder is cool.
- 7. Load the new filament. Follow the instructions in [ ►9.8 Loading filament ].

## **12 Wi-Fi connections**

### **12.1 Connecting to a different Wi-Fi network**

Before you can connect to a different Wi-Fi network you must reset the current Wi-Fi configurations. Preconditions:

- $\triangleright$  The printer is switched on.
- 1. Press and hold the power button for 5 seconds to reset the Wi-Fi configurations.
- 2. Link the printer to the mobile app using the new Wi-Fi network. Follow the instructions in [ ►9.6 Linking printer to mobile app and Wi-Fi ].

### **12.2 Troubleshooting Wi-Fi connections**

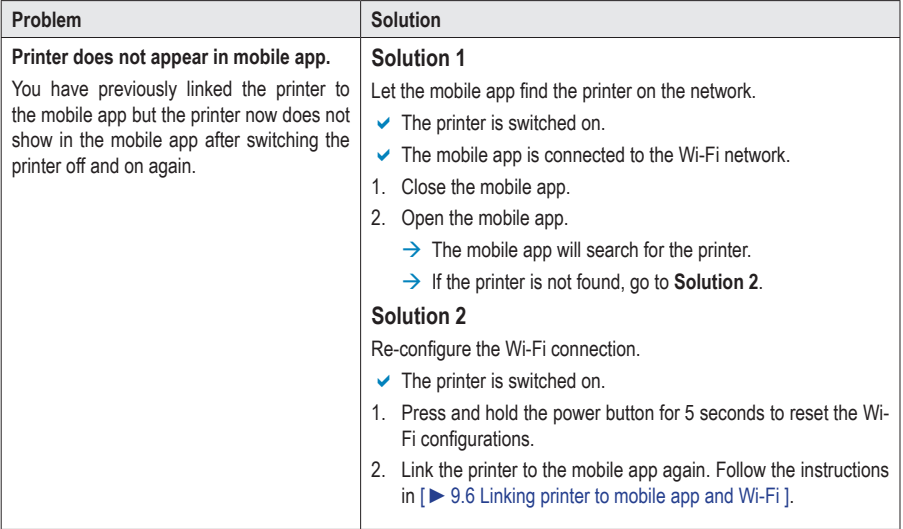

### **13 Cleaning and care**

#### **Important:**

- Do not use aggressive cleaning agents, rubbing alcohol or other chemical solutions. They damage the housing and can cause the product to malfunction.
- Do not immerse the product in water.
- 1. Disconnect the printer from the power supply.
- 2. Let the printer cool down to room temperature.

**CAUTION! Extruder nozzle is hot. Risk of burns. Do not touch until cool.**

3. Clean the product with a dry, fibre-free cloth.

## **14 Disposal**

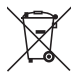

This symbol must appear on any electrical and electronic equipment placed on the EU market. This symbol indicates that this device should not be disposed of as unsorted municipal waste at the end of its service life.

Owners of WEEE (Waste from Electrical and Electronic Equipment) shall dispose of it separately from unsorted municipal waste. Spent batteries and accumulators, which are not enclosed by the WEEE, as well as lamps that can be removed from the WEEE in a non-destructive manner, must be removed by end users from the WEEE in a non-destructive manner before it is handed over to a collection point.

Distributors of electrical and electronic equipment are legally obliged to provide free take-back of waste. Conrad provides the following return options **free of charge** (more details on our website):

- **in our Conrad offices**
- **at the Conrad collection points**
- at the collection points of public waste management authorities or the collection points set up by manufacturers or distributors within the meaning of the ElektroG

End users are responsible for deleting personal data from the WEEE to be disposed of.

It should be noted that different obligations about the return or recycling of WEEE may apply in countries outside of Germany.

## **15 Declaration of Conformity (DOC)**

Conrad Electronic SE, Klaus-Conrad-Straße 1, D-92240 Hirschau hereby declares that this product conforms to the 2014/53/EU directive.

■ Click on the following link to read the full text of the EU declaration of conformity: www.conrad.com/downloads

Enter the product item number in the search box. You can then download the EU declaration of conformity in the available languages.
# **16 Technical data**

### **16.1 Printer**

### **16.1.1 Power supply**

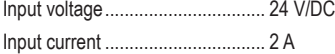

### **16.1.2 Printing**

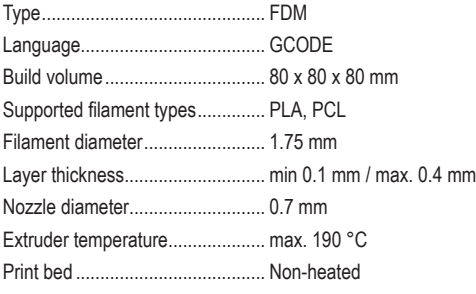

### **16.1.3 Software support**

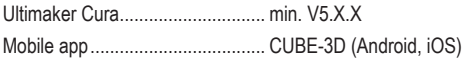

## **16.1.4 Wireless module**

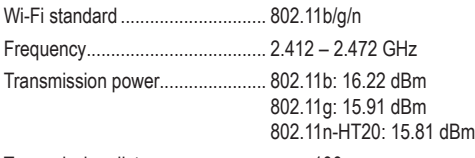

Transmission distance.................. max. 100 m

### **16.1.5 Others**

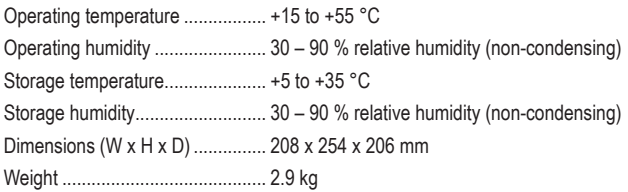

## **16.2 Power adaptor**

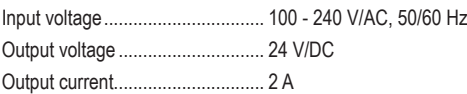

# 1 Table des matières

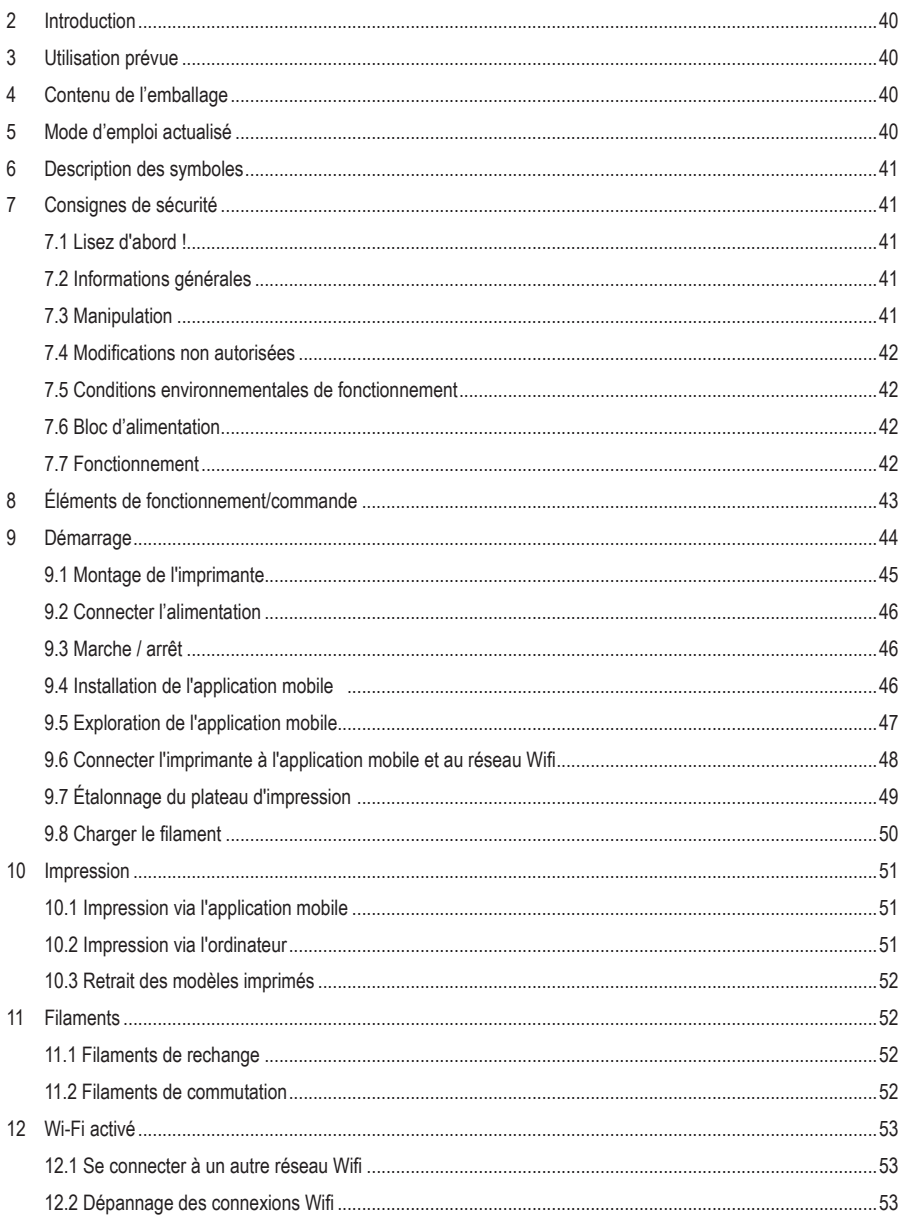

 $\bigodot$ 

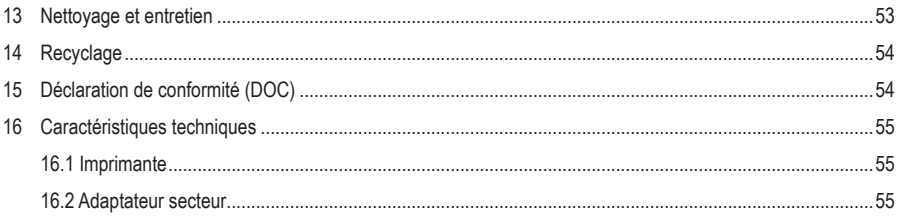

# **2 Introduction**

Chère cliente, cher client, Merci d'avoir acheté ce produit. Pour toute question technique, veuillez vous adresser à: France (email): technique@conrad-france.fr Suisse: www.conrad.ch

# **3 Utilisation prévue**

Le produit est une imprimante 3D d'entrée de gamme. Utilisez le produit pour imprimer des modèles 3D à l'aide de l'application mobile qui l'accompagne ou d'un ordinateur connecté. Le produit est conçu uniquement pour un usage privé.

Le produit est destiné uniquement à une utilisation en intérieur. Ne l'utilisez pas à l'extérieur. Dans tous les cas, le contact avec l'humidité doit être évité.

Toute utilisation à des fins autres que celles décrites pourrait endommager le produit. Une mauvaise utilisation peut entraîner des risques tels que des courts-circuits, des incendies, des chocs électriques, etc.

Ce produit est conforme aux exigences nationales et européennes en vigueur. Pour des raisons de sécurité et d'homologation, toute restructuration et/ou modification du produit est interdite.

Lisez attentivement les instructions du mode d'emploi et conservez ce dernier dans un endroit sûr. Ne mettez ce produit à la disposition de tiers qu'avec son mode d'emploi.

Tous les noms d'entreprises et appellations de produits sont des marques commerciales de leurs propriétaires respectifs. Tous droits réservés.

# **4 Contenu de l'emballage**

- **Imprimante 3D**
- Câble USB
- **Adaptateur secteur** Support de bobine
- Filament PLA (5 m)
- **Papier de mise à niveau**
- Clé hexagonale 2 mm
- Mode d'emploi

# **5 Mode d'emploi actualisé**

Téléchargez le mode d'emploi le plus récent sur www.conrad.com/downloads ou scannez le code QR indiqué. Suivez les instructions figurant sur le site Web.

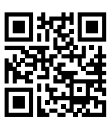

# **6 Description des symboles**

Les symboles suivants figurent sur le produit/appareil ou sont utilisés dans le texte :

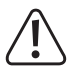

Le symbole met en garde contre les dangers pouvant entraîner des blessures corporelles.

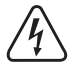

Le symbole attire l'attention sur la présence d'une tension dangereuse pouvant entraîner des blessures par choc électrique.

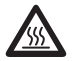

Ce symbole met en garde contre les surfaces chaudes dont le contact peut entraîner de graves brûlures. Veuillez lire attentivement ces informations.

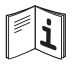

Lisez attentivement le mode d'emploi.

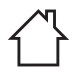

Ce produit doit être utilisé uniquement dans des endroits fermés, secs et en intérieur. Il ne doit pas être humide ni mouillé.

# **7 Consignes de sécurité**

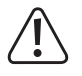

**Lisez attentivement le mode d'emploi et respectez en particulier les consignes de sécurité. Nous déclinons toute responsabilité en cas de dommages corporels ou matériels résultant du non-respect des consignes de sécurité et des informations relatives à la manipulation correcte contenues dans ce manuel. De tels cas entraînent l'annulation de la garantie.**

### **7.1 Lisez d'abord !**

- Cet appareil peut être utilisé par des enfants âgés de plus 8 ans, à condition qu'ils soient surveillés ou aient reçu des instructions concernant l'utilisation en toute sécurité de l'appareil et ont compris les risques encourus.
- Le nettoyage et l'entretien réalisables par l'utilisateur ne doivent pas être effectués par des enfants sans surveillance.
- Les enfants ne doivent pas jouer avec l'appareil.

### **7.2 Informations générales**

- Cet appareil n'est pas un jouet. Il doit rester hors de portée des enfants et des animaux domestiques.
- Ne laissez pas traîner le matériel d'emballage. Celui-ci peut se révéler dangereux si des enfants le prennent pour un jouet.
- Si vous avez des questions dont la réponse ne figure pas dans ce mode d'emploi, contactez notre service d'assistance technique ou tout autre personnel technique.
- L'entretien, les modifications et les réparations doivent être effectués uniquement par un technicien ou un centre de réparation agréé.

### **7.3 Manipulation**

 Manipulez le produit avec précaution. Des secousses, des chocs ou une chute, même de faible hauteur, peuvent endommager le produit.

### **7.4 Modifications non autorisées**

 Pour des raisons de sécurité, les transformations et/ou modifications non autorisées du produit doivent être évitées (des modifications autres que celles indiquées dans ces instructions), car elles peuvent endommager les composants et affecter la fonctionnalité/sécurité de l'appareil.

### **7.5 Conditions environnementales de fonctionnement**

- Faites toujours fonctionner l'imprimante dans un environnement bien ventilé.
- N'exposez pas le produit à des contraintes mécaniques.
- Gardez l'appareil à l'abri de températures extrêmes, de secousses intenses, de gaz inflammables, de vapeurs et de solvants.
- **Protégez le produit de l'humidité et des moisissures.**
- **Protégez le produit de la lumière directe du soleil.**
- N'allumez pas l'appareil après son passage d'un environnement froid à un environnement chaud. Cela peut causer la formation de condensation, qui peut détruire le produit. Laissez le produit atteindre la température ambiante avant de l'utiliser.

### **7.6 Bloc d'alimentation**

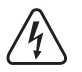

Ne modifiez pas ou ne réparez pas les composants de l'alimentation secteur, y compris les fiches secteur, les câbles secteur et les alimentations électriques. N'utilisez pas d'accessoires endommagés. Risque d'électrocution mortelle !

- Branchez l'appareil à une prise murale facilement accessible.
- **Pour l'alimentation électrique, n'utilisez que l'adaptateur secteur fourni.**
- Ne branchez le bloc d'alimentation qu'à une prise de courant normale raccordée au réseau public. Avant de brancher le bloc d'alimentation, vérifiez si la tension indiquée sur celui-ci est conforme à celle de votre fournisseur d'électricité.
- Ne branchez ou débranchez jamais les blocs d'alimentation si vos mains sont mouillées.
- Ne débranchez jamais le bloc d'alimentation de la prise électrique en tirant sur le câble ; utilisez toujours les surfaces de préhension sur la fiche.
- Pour des raisons de sécurité, débranchez le bloc d'alimentation de la prise électrique en cas d'orage.
- Ne touchez pas le bloc d'alimentation s'il présente des signes de dommage, car cela pourrait provoquer un choc électrique mortel ! Suivez les étapes suivantes :
	- Coupez la tension secteur dans la prise de courant à laquelle est branché l'adaptateur secteur (coupez l'alimentation sur le disjoncteur correspondant ou retirez le fusible de sécurité, puis coupez l'alimentation sur l'interrupteur de protection RCD correspondant).
	- Débranchez le bloc d'alimentation de la prise secteur.
	- Utilisez un nouveau bloc d'alimentation de même modèle. N'utilisez plus l'adaptateur endommagé.
- Veillez à ce que les câbles ne soient pas pincés, pliés ou endommagés par des bords tranchants.
- Placez toujours les câbles de sorte que personne ne puisse trébucher ou se coincer dessus. Ceci présente un risque de blessures.

### **7.7 Fonctionnement**

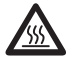

La buse devient très chaude pendant l'utilisation et peut provoquer des brûlures au toucher. Ne touchez jamais la buse pendant ou peu après l'utilisation.

- Ne laissez pas le produit sans surveillance pendant l'utilisation.
- Consultez un spécialiste en cas de doute sur le fonctionnement, la sécurité ou le raccordement de l'appareil.
- Si une utilisation du produit en toute sécurité n'est plus possible, arrêtez de l'utiliser et protégez-le de toute utilisation accidentelle. N'essayez PAS de réparer le produit vous-même. Un fonctionnement sûr ne peut plus être garanti si le produit :
	- est visiblement endommagé,
	- ne fonctionne plus correctement,
	- a été stocké pendant une période prolongée dans des conditions défavorables ou
	- a été transporté dans des conditions très rudes.

## **Éléments de fonctionnement/commande**

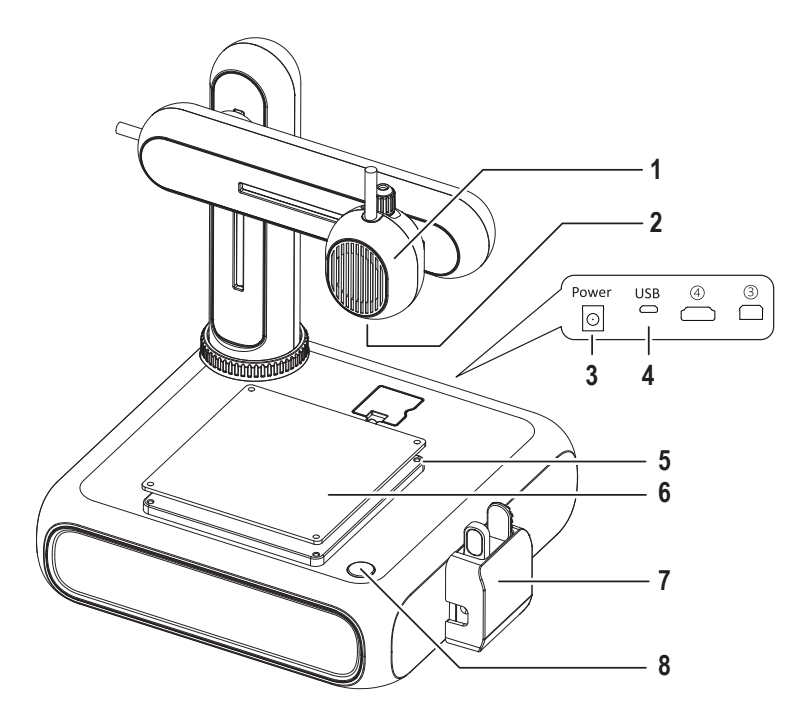

- Extrudeuse
- Buse
- Prise d'alimentation
- Prise USB pour la connexion à l'ordinateur
- Vis hexagonale pour le réglage du plateau d'impression
- Plateau d'impression avec tapis magnétique amovible
- Alimentateur de filaments avec capuchon de protection
- Bouton marche/arrêt

# **9 Démarrage**

La section de démarrage vous guidera à travers toutes les étapes nécessaires qui précèdent le lancement de votre première impression 3D. Le schéma ci-dessous montre toutes les étapes couvertes.

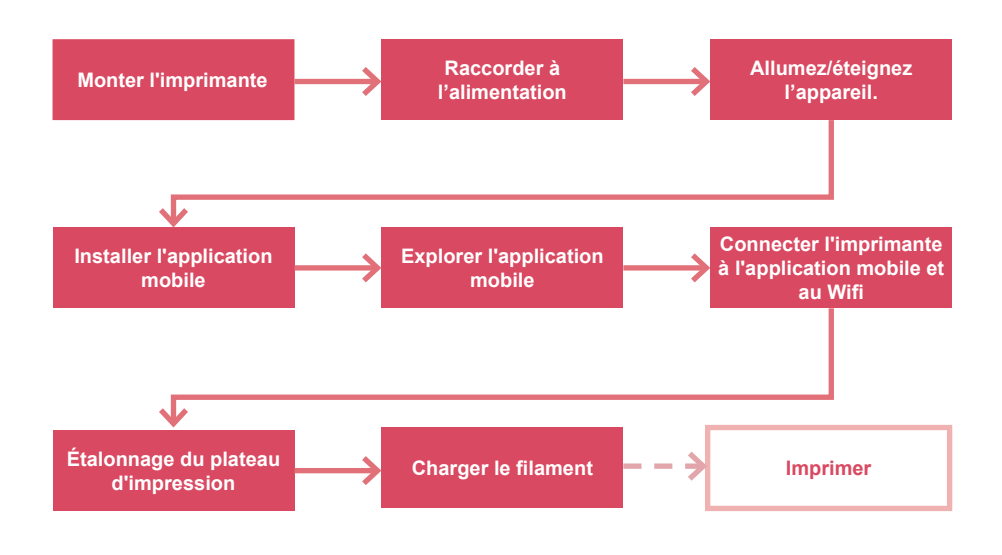

## **9.1 Montage de l'imprimante**

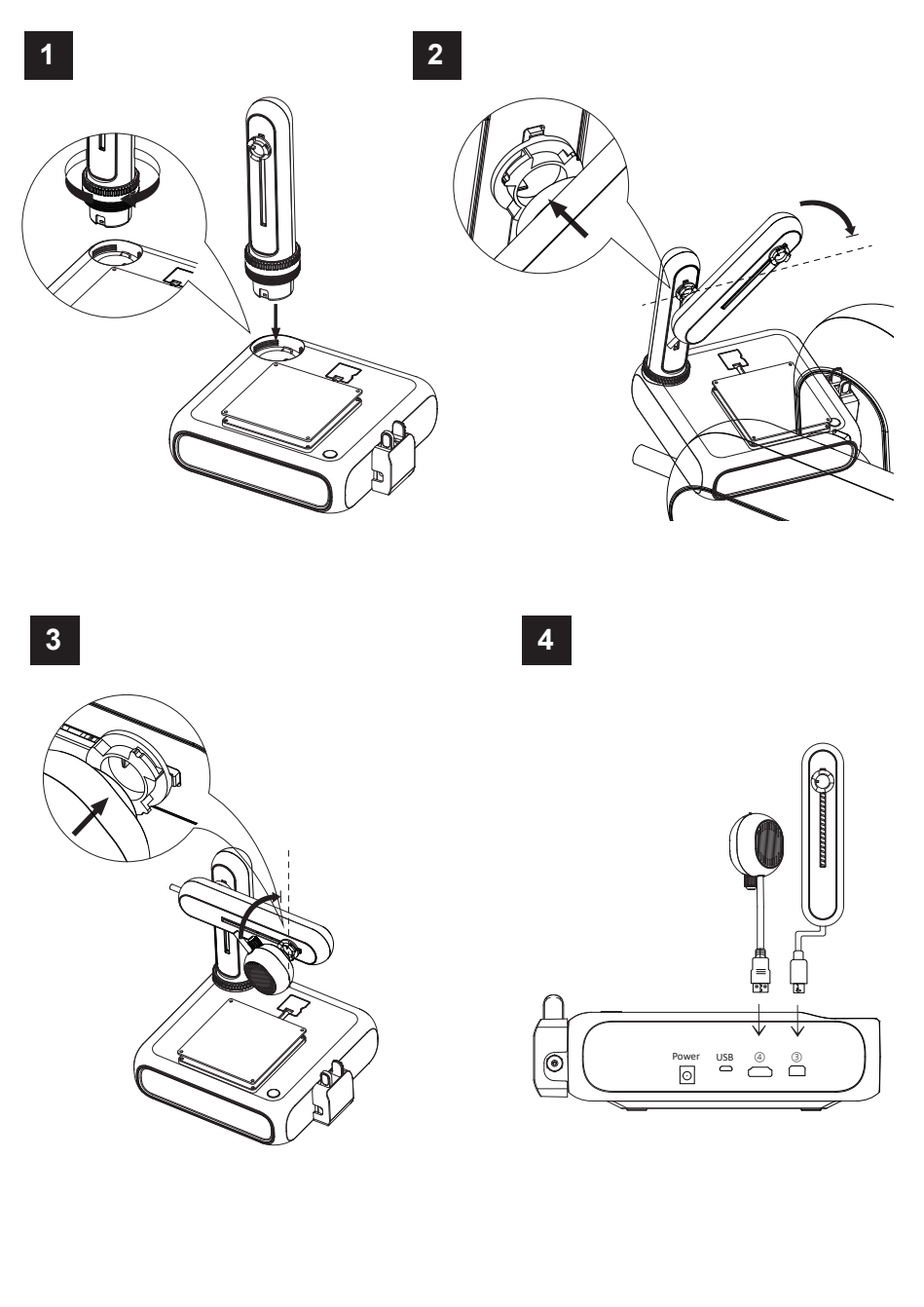

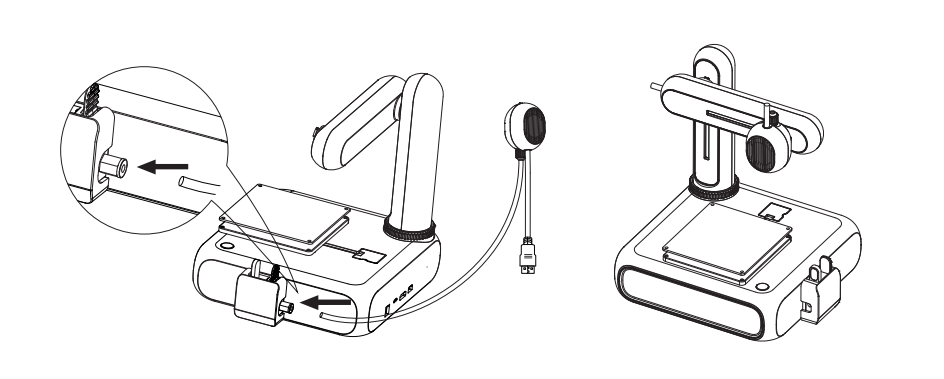

### **9.2 Connecter l'alimentation**

- 1. Connectez le câble du bloc d'alimentation à la prise de courant **Mettez** l'imprimante en marche.
- 2. Branchez le bloc d'alimentation sur une prise de courant.

### **9.3 Marche / arrêt**

- 1. Appuyez sur le bouton marche/arrêt pour allumer le produit.
	- $\rightarrow$  Le témoin lumineux du bouton d'alimentation s'allume.
- 2. Éteignez l'imprimante en maintenant le bouton marche/arrêt enfoncé pendant 3 secondes, puis relâchez-le.  $\rightarrow$  Le témoin lumineux du bouton d'alimentation s'éteint.

### **9.4 Installation de l'application mobile**

Installez l'application mobile sur votre appareil pour connecter l'imprimante au réseau Wi-Fi, l'étalonner et contrôler le processus d'impression.

- 1. Installez l'application mobile **CUBE-3D** via le code QR illustré. Vous pouvez également obtenir l'application mobile sur le Google Play Store ou l'Apple App Store.
- 2. Installez l'application mobile sur votre appareil.

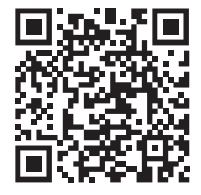

### **9.5 Exploration de l'application mobile**

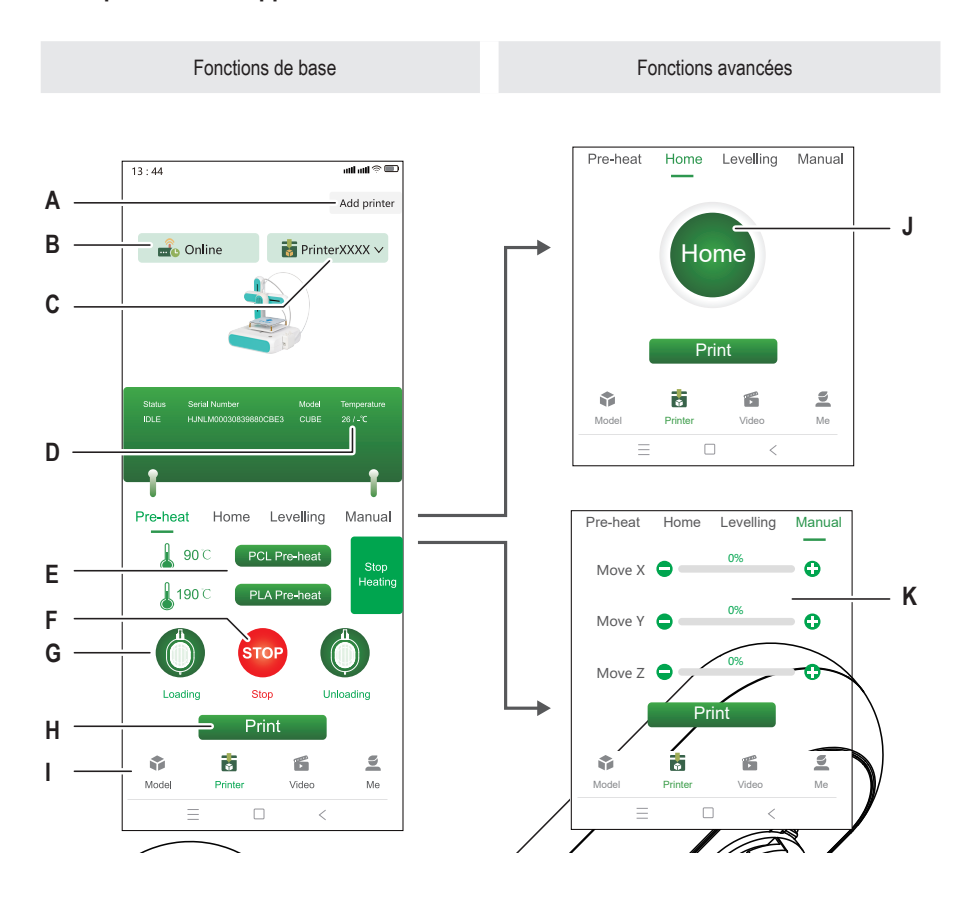

- A Connecter une nouvelle imprimante à l'application H mobile
- B Indique si l'imprimante sélectionnée est connectée I ou hors ligne.
- C Imprimante actuellement sélectionnée J Mettre l'extrudeuse en position zéro
- 
- E Démarrer le préchauffage de l'extrudeuse
- F Arrêter le préchauffage de l'extrudeuse
- G Démarrer le dispositif d'alimentation pour charger le filament dans l'imprimante

Imprimer le modèle 3D sélectionné dans la bibliothèque des échantillons

Accéder à la bibliothèque de modèles

- 
- D Température actuelle de la buse K Réglage manuel des coordonnées de l'extrudeuse

### **9.6 Connecter l'imprimante à l'application mobile et au réseau Wifi**

Pour contrôler l'imprimante via l'application mobile, vous devez la connecter à l'application via un réseau Wifi (2,4 GHz). Vous utiliserez l'application mobile pour connecter l'imprimante au réseau Wifi.

Vous pouvez lier une imprimante à plusieurs applications mobiles, mais la contrôler depuis une seule application mobile à la fois. Vous pouvez également lier plusieurs imprimantes à la même application mobile.

#### **Remarque :**

L'imprimante et l'appareil mobile qui exécutent l'application doivent se connecter au même réseau Wifi. Les séparations de réseau (exemple : sous-réseau, VLAN) ne sont pas prises en charge.

- 1. Appuyez sur le bouton marche/arrêt pour allumer le produit.
- 2. Ouvrez l'application mobile.
- 3. Ouvrez la fenêtre **Imprimante**.
- 4. Dans la fenêtre **Imprimante**, touchez **Add Printer** (Ajouter une imprimante).
- 5. Suivez les instructions pour connecter l'imprimante au réseau Wifi.
	- $→$  L'imprimante est ajoutée à la fenêtre **Imprimante** (Fig. F-1).
- $\rightarrow$  L'imprimante est liée à l'application mobile.
- $\rightarrow$  L'imprimante est connectée au réseau Wifi. L'imprimante se reconnectera au réseau Wifi lors de son prochain allumage.

#### **Remarque :**

Si l'imprimante ne s'affiche pas dans l'application mobile après son allumage, suivez les instructions de la rubrique [ ► 12.2 Dépannage des connexions Wifi 1

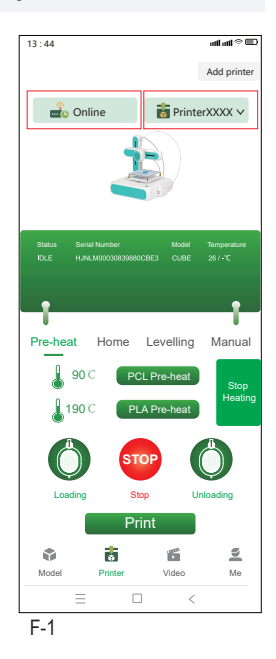

### **9.7 Étalonnage du plateau d'impression**

En étalonnant le plateau d'impression, vous vous assurez que ce dernier est à niveau. L'application mobile vous guidera à travers quatre points d'étalonnage que vous devez vérifier à l'aide du papier de mise à niveau fourni. Vous devrez peut-être ajuster la distance entre le plateau d'impression et l'extrudeuse en tournant les vis hexagonales aux points d'étalonnage.

Le plateau d'impression doit être étalonné avant d'utiliser l'imprimante pour la première fois. Pour les impressions consécutives, il n'est pas nécessaire d'étalonner le plateau d'impression avant chaque impression.

#### **Remarques :**

Pendant que vous ajustez la vis hexagonale d'un point d'étalonnage donné, il peut être nécessaire de réajuster certaines des vis hexagonales d'autres points d'étalonnage.

Conditions préalables

- $\vee$  L'imprimante est allumée.
- 1. Faites glisser le papier de mise à niveau entre l'extrudeuse et le plateau d'impression.
- 2. Dans l'application mobile, allez à **Printer > Levelling** (Imprimante > Mise à niveau).
- 3. Appuyez sur **Start levelling** (Démarrer la mise à niveau) pour lancer le processus d'étalonnage du plateau d'impression.
	- $\rightarrow$  L'extrudeuse se déplace vers le premier point d'étalonnage. Voir la figure. F-2.
- 4. Faites glisser le papier de mise à niveau entre le plateau d'impression et l'extrudeuse. Si le papier peut être déplacé assez facilement entre la buse et l'extrudeuse, tournez la vis hexagonale dans le sens inverse des aiguilles d'une montre tout en déplaçant le papier jusqu'à ce que vous remarquiez une légère résistance. Si le papier est très serré, tournez plutôt la vis dans le sens des aiguilles d'une montre.
	- $\rightarrow$  Vous avez étalonné le premier point d'étalonnage.
- 5. Dans l'application mobile, appuyez sur **Next** (Suivant ) pour étalonner le deuxième point d'étalonnage.
- 6. Continuez à étalonner les points d'étalonnage restants.

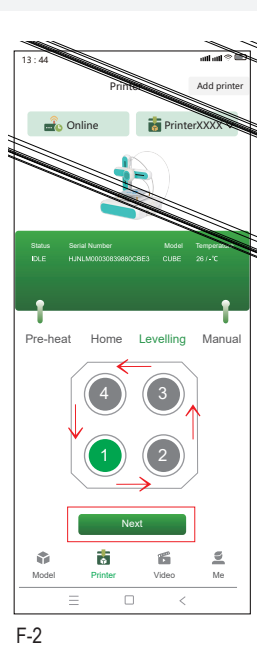

### **9.8 Charger le filament**

Le filament fournit la matière nécessaire à la formation d'objets en 3D. Avant de pouvoir imprimer des objets 3D, vous devez guider le filament enroulé de la bobine vers l'extrudeuse.

Conditions préalables

- $\vee$  L'imprimante est allumée.
- 1. Placez la bobine de filament sur le porte-bobine. Ajustez la largeur selon les besoins. Voir la figure. F-3 **(1)**.
- 2. Introduisez le filament dans le dispositif d'alimentation. Voir la figure. F-3 **(2)**.
- 3. Dans l'application mobile, allez à **Printer > Pre-heat** (Imprimante > Préchauffage). Voir la figure F-3 **(3)**.
- 4. En fonction de votre type de filament (PCL/PLA), appuyez sur **PCL Pre-heat** (Préchauffage PCL) ou **PLA Preheat** (Préchauffage PLA) dans l'application mobile pour lancer le préchauffage. Le filament fourni est de type PLA.
	- $\rightarrow$  Le ventilateur de refroidissement fonctionne.
	- $\rightarrow$  L'imprimante commence le préchauffage. La température actuelle est affichée dans l'application mobile.
- 5. Dans l'application mobile, attendez que la température indique X/X°C (exemple : 90/90 °C), puis appuyez sur **Loading** (Chargement) pour commencer à charger le filament.
	- $\rightarrow$  Le chargeur alimente le filament dans l'extrudeuse.
- 6. Dès que le filament sort de l'extrudeuse, appuyez sur **STOP** dans l'application mobile pour arrêter le chargement.
- 7. Appuyez sur **Heating Stop** (Arrêt du chauffage) pour arrêter le préchauffage.

 $\rightarrow$  Le ventilateur de refroidissement continue à fonctionner jusqu'à ce que l'extrudeuse soit refroidie.

#### **ATTENTION ! La buse de l'extrudeuse est chaude. Risque de brûlures. Ne la touchez pas jusqu'à ce qu'elle soit refroidie.**

- 8. Après l'arrêt du ventilateur de refroidissement (la buse est froide), coupez l'excédent de filament qui est sorti de l'extrudeuse.
- $\rightarrow$  Le filament a été chargé dans l'imprimante.

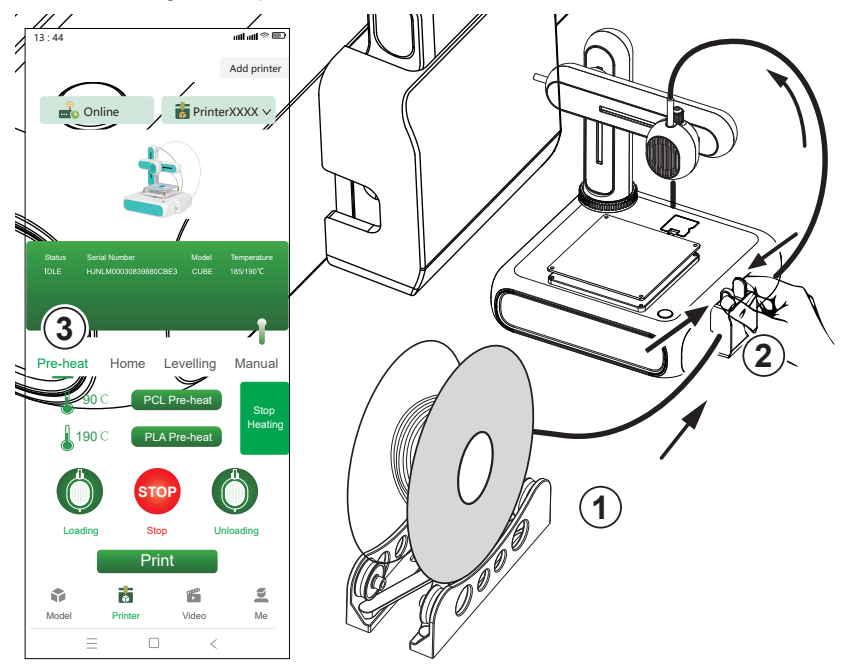

# **10 Impression**

Il existe deux façons d'imprimer des modèles 3D : **(1)** utiliser l'application mobile et sélectionner des modèles dans la bibliothèque de modèles, **(2)** connecter l'imprimante à un ordinateur et utiliser le logiciel open source **Ultimaker Cura**. L'impression par ordinateur vous permet d'imprimer vos propres modèles 3D.

### **10.1 Impression via l'application mobile**

Pour imprimer à partir de l'application mobile, vous sélectionnez des modèles 3D dans la bibliothèque de modèles incluse dans l'application mobile.

Conditions préalables

- $\vee$  Le plateau d'impression est à niveau.
- $\vee$  L'imprimante est liée à l'application mobile.
- 1. Dans l'application mobile, ouvrez l'onglet **Modèle** pour accéder à la bibliothèque de modèles.
- 2. Tapez sur un modèle pour afficher des informations y relatives. Vous devez rechercher un modèle qui correspond au type de filament que vous utilisez avec l'imprimante. Le filament fourni est de type PLA.
- 3. Appuyez sur **Select model** (Sélectionner le modèle) pour sélectionner le modèle à imprimer.
- 4. Sous l'onglet **Imprimante**, appuyez sur **Print** (Imprimer) pour lancer l'impression.
	- $\rightarrow$  Le modèle est envoyé à l'imprimante.
	- $\rightarrow$  L'imprimante commence le préchauffage.
	- $\rightarrow$  L'imprimante commence à imprimer une fois le préchauffage terminé.
- 5. Attendez que l'impression soit terminée.
- 6. (Pour interrompre l'impression) appuyez sur **Pause** pour interrompre l'impression, puis **Resume** (Reprendre) pour reprendre l'impression.
- 7. (Pour annuler l'impression) appuyez sur **Stop** pour annuler l'impression.

### **10.2 Impression via l'ordinateur**

Pour imprimer via un ordinateur, vous devez utiliser le logiciel **Ultimaker Cura**. L'impression par ordinateur vous permet d'imprimer vos propres modèles 3D.

### **Remarques :**

- Familiarisez-vous avec le logiciel avant d'imprimer. Recherchez des tutoriels en ligne.
- Vous êtes supposé disposer de votre propre modèle au format **.stl**.

#### Conditions préalables

- $\vee$  Le plateau d'impression est à niveau.
- 1. Téléchargez le logiciel **Ultimaker Cura**(V5 ou supérieure) sur www.ultimaker.com/software/ultimaker-cura et installez-le sur votre ordinateur.
- 2. Connectez un câble de données USB approprié au port **USB** de l'imprimante et à un port USB de l'ordinateur.
- 3. Ouvrez le logiciel.
- 4. Sélectionnez l'interface de l'imprimante **goofoo CUBE**.
- 5. Chargez le fichier .stl du modèle 3D dans le logiciel.
- 6. Lancez l'impression.
	- $\rightarrow$  L'imprimante commence le préchauffage.
	- $\rightarrow$  L'imprimante commence à imprimer une fois le préchauffage terminé.
- 7. Attendez que l'impression soit terminée.

### **10.3 Retrait des modèles imprimés**

- 1. Une fois l'impression terminée, retirez le cache magnétique du plateau d'impression. Voir la figure. F-4.
- 2. Retirez délicatement le modèle 3D du cache magnétique.
- 3. Remettez le cache magnétique sur le plateau d'impression.

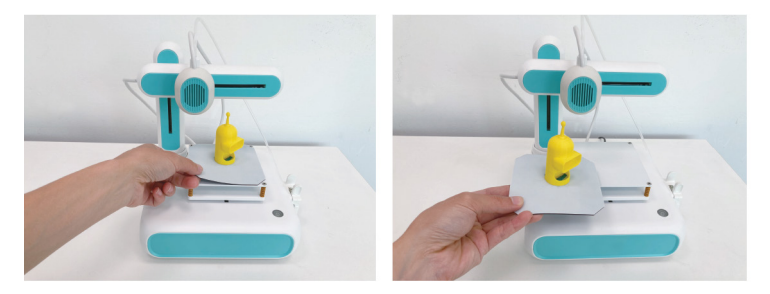

 $F-4$ 

# **11 Filaments**

### **11.1 Filaments de rechange**

Achetez des filaments de rechange qui correspondent au type (PCL ou PLA) et qui ont un diamètre correct. Pour plus de détails, voir [ ►16 Caractéristiques techniques ].

### **11.2 Filaments de commutation**

Pour utiliser un filament différent, vous devez d'abord décharger le filament qui a déjà été introduit dans l'extrudeuse. Vous pouvez alors charger le nouveau filament.

- 1. Avant le dispositif de charge, coupez le filament actuellement chargé à l'aide d'un coupeur latéral.
- 2. Dans l'application mobile, allez à **Printer > Pre-heat** (Imprimante > Préchauffage).
- 3. En fonction de votre type de filament (PCL/PLA), appuyez sur **PCL Pre-heat** (Préchauffage PCL) ou **PLA Preheat** (Préchauffage PLA) dans l'application mobile pour lancer le préchauffage.
	- $\rightarrow$  Le ventilateur de refroidissement fonctionne.
	- $\rightarrow$  L'imprimante commence le préchauffage. La température actuelle est affichée dans l'application mobile.
- 4. Dans l'application mobile, attendez que la température indique X/X°C (exemple : 90/90 °C), puis appuyez sur **Unloading** (Déchargement) pour commencer à décharger le filament.
	- $\rightarrow$  Le dispositif de charge rétracte le filament de l'extrudeuse.
- 5. Dès que tout le filament a été rétracté, appuyez sur **STOP** dans l'application mobile pour arrêter le déchargement.
- 6. Appuyez sur **Stop Heating** (Arrêter le chauffage) pour arrêter le préchauffage
	- $\rightarrow$  Le ventilateur de refroidissement continue à fonctionner jusqu'à ce que l'extrudeuse soit refroidie.
- 7. Chargez le nouveau filament. Suivez les instructions dans [ ►9.8 Charger le filament ].

# **12 Wi-Fi activé**

### **12.1 Se connecter à un autre réseau Wifi**

Avant de pouvoir vous connecter à un autre réseau Wifi, vous devez réinitialiser les configurations Wifi actuelles.

Conditions préalables

- $\vee$  L'imprimante est allumée.
- 1. Appuyez sur le bouton marche/arrêt et maintenez-le enfoncé pendant 5 secondes pour réinitialiser les configurations Wifi.
- 2. Reliez l'imprimante à l'application mobile en utilisant le nouveau réseau Wifi. Suivez les instructions dans [ ►9.6 Connecter l'imprimante à l'application mobile et au réseau Wifi ].

### **12.2 Dépannage des connexions Wifi**

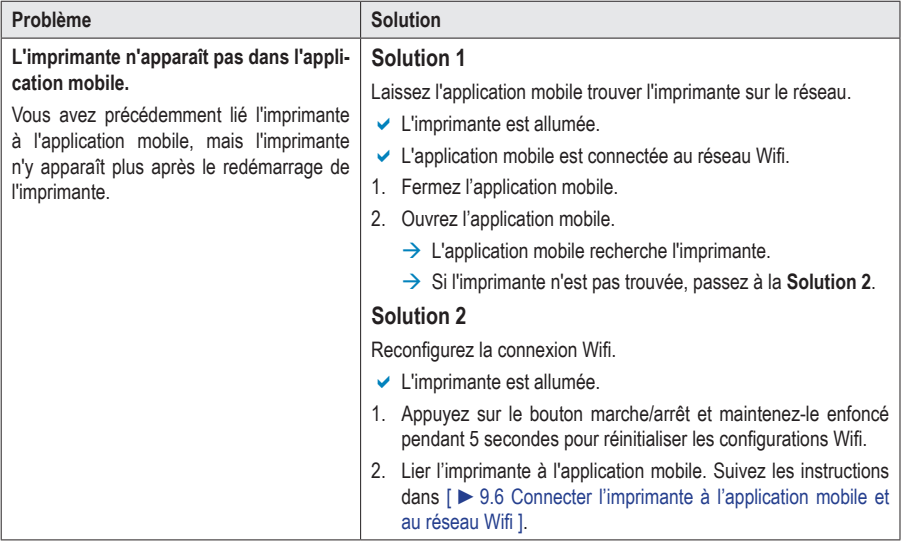

## **13 Nettoyage et entretien**

#### **Important :**

- N'utilisez pas de produits de nettoyage agressifs, de solutions à base d'alcool ou tout autre solvant chimique. Ils peuvent endommager le boîtier et provoquer un dysfonctionnement du produit.
- Ne plongez pas le produit dans l'eau.
- 1. Débranchez l'imprimante de la source d'alimentation.
- 2. Attendez que l'imprimante refroidisse à la température ambiante.

#### **ATTENTION ! La buse de l'extrudeuse est chaude. Risque de brûlures. Ne la touchez pas jusqu'à ce qu'elle soit refroidie.**

3. Nettoyez le produit à l'aide d'un chiffon sec non pelucheux.

# **14 Recyclage**

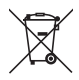

Tous les équipements électriques et électroniques mis sur le marché européen doivent être marqués de ce symbole. Ce symbole indique que cet appareil doit être éliminé séparément des déchets municipaux non triés à la fin de son cycle de vie.

Tout détenteur d'appareils usagés est tenu de les remettre à un service de collecte séparé des déchets municipaux non triés. Les utilisateurs finaux sont tenus de séparer, sans toutefois les détruire, les piles et accumulateurs usagés qui ne sont pas intégrés dans l'appareil usagé, ainsi que les lampes qui peuvent être enlevées de l'appareil usagé sans être détruites, avant de le remettre à un point de collecte.

Les distributeurs d'équipements électriques et électroniques sont légalement tenus de reprendre gratuitement les appareils usagés. Conrad vous offre les possibilités de retour **gratuit** suivantes (plus d'informations sur notre site Internet) :

- à nos filiales Conrad
- dans les centres de collecte créés par Conrad
- dans les points de collecte des organismes de droit public chargés de l'élimination des déchets ou auprès des systèmes de reprise mis en place par les fabricants et les distributeurs au sens de la loi sur les équipements électriques et électroniques (ElektroG)

L'utilisateur final est responsable de l'effacement des données personnelles sur l'équipement usagé à mettre au rebut. Veuillez noter que dans les pays autres que l'Allemagne, d'autres obligations peuvent s'appliquer pour la remise et le recyclage des appareils usagés.

## **15 Déclaration de conformité (DOC)**

Conrad Electronic SE, Klaus-Conrad-Straße 1, D-92240 Hirschau, déclare par la présente que ce produit est conforme à la directive 2014/53/UE.

 $\blacksquare$  Le texte intégral de la déclaration de conformité UE est disponible au lien suivant : www.conrad.com/downloads

Saisissez le numéro de commande du produit dans le champ de recherche pour pouvoir télécharger la déclaration de conformité de l'UE dans les langues disponibles.

## **16 Caractéristiques techniques**

### **16.1 Imprimante**

# **16.1.1 Alimentation électrique**

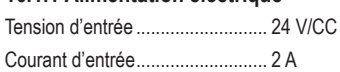

## **16.1.2 Impression**

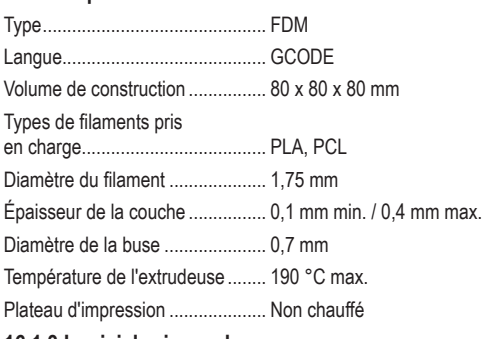

### **16.1.3 Logiciel pris en charge**

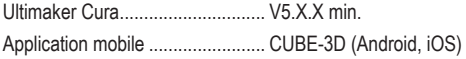

### **16.1.4 Module sans fil**

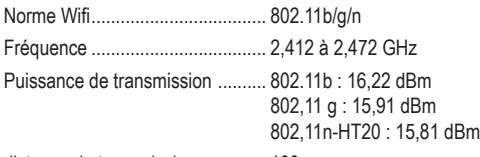

distance de transmission.............. 100 m max.

### **16.1.5 Autres**

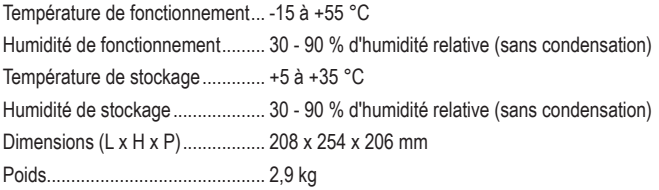

### **16.2 Adaptateur secteur**

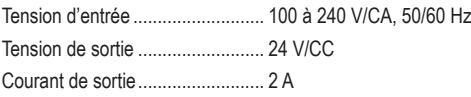

# 1 Inhoudsopgave

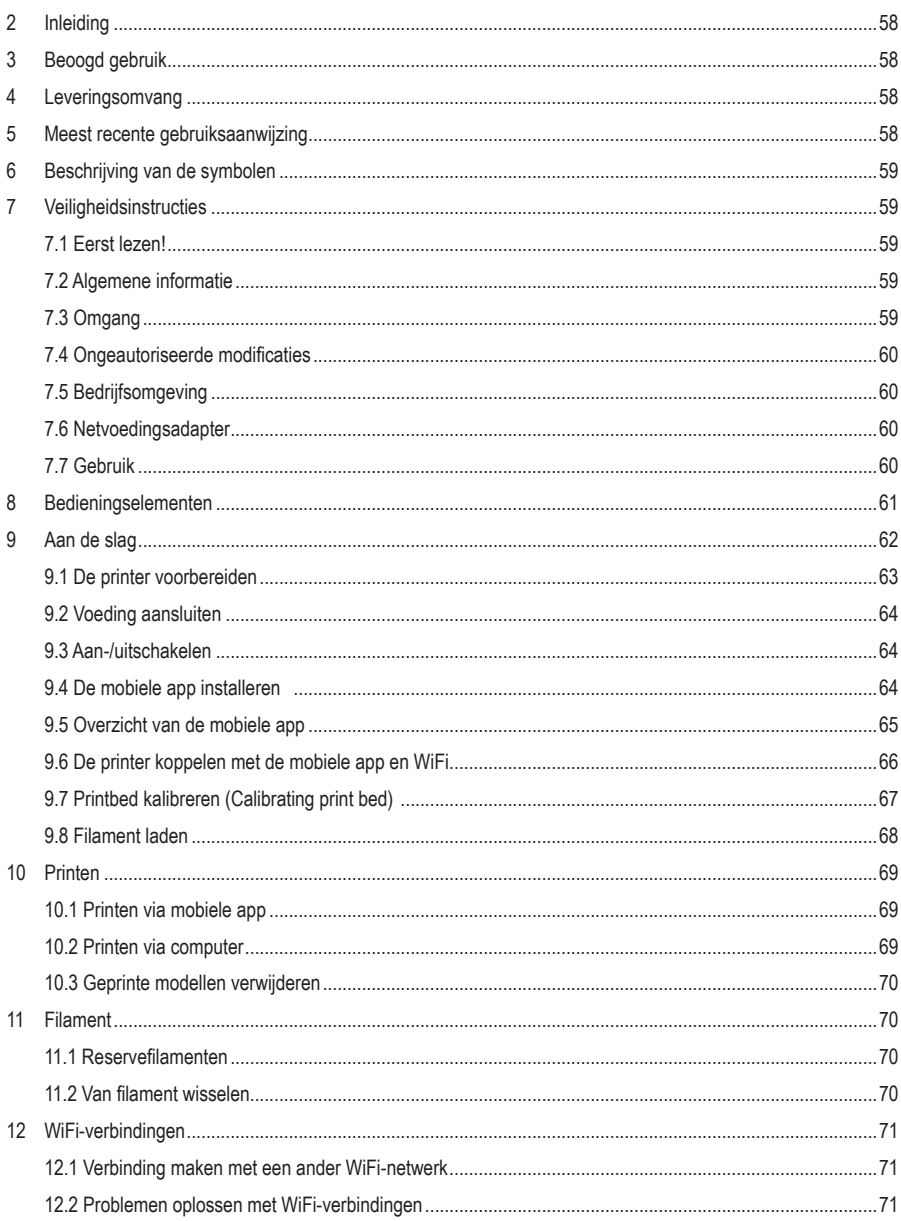

 $\circledR$ 

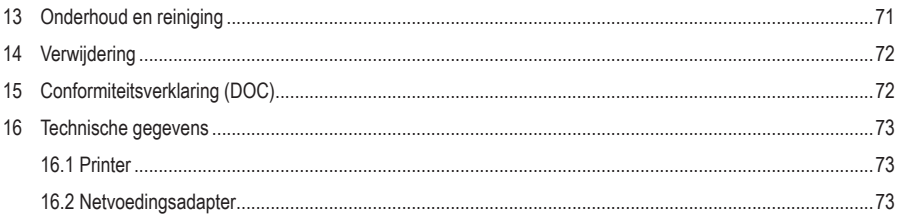

# **2 Inleiding**

Beste klant,

Hartelijk dank voor de aankoop van dit product.

Bij technische vragen kunt u zich wenden tot onze helpdesk. Voor meer informative kunt u kijken op www.conrad.nl of www.conrad.be

# **3 Beoogd gebruik**

Het product is een instapniveau 3D-printer. Gebruik het product om 3D-modellen te printen met behulp van de bijbehorende mobiele app of een aangesloten computer. Dit product is alleen bestemd voor privégebruik.

Het product is alleen bestemd voor gebruik binnenshuis. Gebruik het niet buitenshuis. Contact met vocht moet absoluut worden vermeden.

Als het product voor andere doeleinden wordt gebruikt dan hier beschreven, kan het product worden beschadigd. Verkeerd gebruik kan leiden tot kortsluiting, brand, elektrische schokken of andere gevaren.

Het product is voldoet aan de nationale en Europese wettelijke voorschriften. Om veiligheids- en goedkeuringsredenen mag u niets aan dit product veranderen.

Lees de gebruiksaanwijzing goed door en bewaar deze op een veilige plek. Het product mag alleen samen met de gebruiksaanwijzing aan derden worden doorgegeven.

Alle bedrijfs- en productnamen zijn handelsmerken van de betreffende eigenaren. Alle rechten voorbehouden.

# **4 Leveringsomvang**

■ 3D-printer

USB-kabel

- **Inbussleutel 2 mm**
- Gebruiksaanwiizing
- **Netvoedingsadapter**
- PLA-filament (5 m)
- Spoelhouder
- **Kalibratiepapier**
- **5 Meest recente gebruiksaanwijzing**

Download de meest recente gebruiksaanwijzing via www.conrad.com/downloads of scan de afgebeelde QR-code. Volg de aanwijzingen op de website.

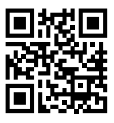

# **6 Beschrijving van de symbolen**

De volgende symbolen staan op het product/apparaat of worden gebruikt in de tekst:

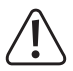

Dit symbool waarschuwt voor gevaren die tot persoonlijk letsel kunnen leiden.

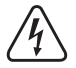

Dit symbool waarschuwt voor gevaarlijke spanning die kan leiden tot persoonlijk letsel door elektrische schokken.

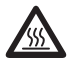

Dit symbool waarschuwt voor hete oppervlakken die ernstige brandwonden kunnen veroorzaken wanneer aangeraakt. Lees de informatie zorgvuldig.

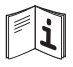

Lees zorgvuldig de gebruiksaanwijzingen.

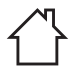

Het product mag uitsluitend in droge, afgesloten binnenruimtes worden gebruikt. Het mag nooit vochtig of nat raken.

# **7 Veiligheidsinstructies**

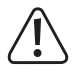

**Lees de gebruiksaanwijzing aandachtig door en neem vooral de veiligheidsinformatie in acht. Indien de veiligheidsinstructies en de aanwijzingen voor een juiste bediening in deze gebruiksaanwijzing niet worden opgevolgd, aanvaarden wij geen verantwoordelijkheid voor hieruit resulterend persoonlijk letsel of materiële schade. In dergelijke gevallen vervalt de aansprakelijkheid/garantie.**

### **7.1 Eerst lezen!**

- Dit apparaat kan worden gebruikt door kinderen vanaf 8 jaar als ze onder toezicht staan of instructies hebben gekregen over het gebruik van het apparaat op een veilige manier en de gevaren begrijpen.
- Kinderen mogen het apparaat niet zonder toezicht reinigen of onderhouden.
- Kinderen mogen niet met dit apparaat spelen.

### **7.2 Algemene informatie**

- Dit apparaat is geen speelgoed. Houd het buiten het bereik van kinderen en huisdieren.
- Laat verpakkingsmateriaal niet achteloos rondslingeren. Dit kan voor kinderen gevaarlijk speelgoed worden.
- Als u nog vragen hebt die niet door deze gebruiksaanwijzing worden beantwoord, kunt u contact opnemen met onze technische dienst of ander technisch personeel.
- Onderhoud, aanpassingen en reparaties mogen alleen uitgevoerd worden door een technicus of een daartoe bevoegd servicecentrum.

### **7.3 Omgang**

Behandel het product met zorg. Schokken, stoten of zelfs een val van geringe hoogte kunnen het product beschadigen.

### **7.4 Ongeautoriseerde modificaties**

 Om veiligheidsredenen zijn ongeautoriseerde ombouwingen en/of modificaties van het product niet toegestaan (anders dan aangegeven in deze handleiding), aangezien dit de onderdelen kan beschadigen en de functionaliteit/veiligheid van het apparaat kan aantasten.

### **7.5 Bedrijfsomgeving**

- Gebruik de printer altijd in een goed geventileerde ruimte.
- Stel het product niet aan mechanische spanning bloot.
- Bescherm het product tegen extreme temperaturen, sterke schokken, brandbare gassen, stoom en oplosmiddelen.
- Bescherm het product tegen hoge luchtvochtigheid en vocht.
- Bescherm het product tegen direct zonlicht.
- Schakel het product niet in nadat het van een koude naar een warme omgeving is verplaatst. De condensatie die zich dan vormt, kan het product permanent beschadigen. Laat het product op kamertemperatuur komen voordat u het gebruikt.

### **7.6 Netvoedingsadapter**

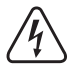

Modificeer of repareer geen onderdelen van de netvoeding, inclusief netstekkers, netsnoeren en voedingen. Gebruik geen beschadigde onderdelen. Risico op een fatale elektrische schok!

- Verbind het apparaat met een stopcontact dat gemakkelijk bereikbaar is.
- Gebruik alleen de meegeleverde netvoedingsadapter voor de stroomvoorziening.
- Sluit de netvoedingsadapter uitsluitend aan op een goedgekeurde contactdoos van het openbare elektriciteitsnet. Controleer vóór het insteken van de netvoedingsadapter of de op de netvoedingsadapter aangegeven spanning overeenstemt met de spanning van uw stroomleverancier.
- Sluit de netvoedingsadapter niet aan en trek deze niet uit als uw handen nat zijn.
- Haal de netvoedingsadapter nooit uit het stopcontact door aan de kabel te trekken, maar neem de stekker altijd bij de grepen vast.
- Haal de netvoedingsadapter om veiligheidsredenen uit het stopcontact tijdens een storm.
- Raak de stroomadapter niet aan als deze tekenen van schade vertoont, omdat dit tot een fatale elektrische schok kan leiden! Ga als volgt te werk:
	- Schakel de netspanning op het stopcontact met de voedingsadapter uit (schakel de netspanning uit bij de bijbehorende stroomonderbreker en verwijder de zekering en schakel de netspanning ook uit bij de bijbehorende RCD-veiligheidsschakelaar).
	- Koppel de netvoedingsadapter los van het stopcontact.
	- Gebruik een nieuwe netvoedingsadapter van hetzelfde ontwerp. Gebruik niet langer de beschadigde netvoedingsadapter.
- Zorg ervoor dat kabels niet worden afgekneld, geknikt of beschadigd door scherpe randen.
- Leg kabels altijd zo dat niemand erover kan struikelen of erin verstrikt kan raken. Er bestaat risico op verwondingen.

### **7.7 Gebruik**

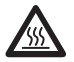

Het mondstuk wordt erg heet tijdens gebruik en kan brandwonden veroorzaken wanneer aangeraakt. Raak het mondstuk tijdens of kort na gebruik nooit aan.

- Laat het product niet onbeheerd achter wanneer in gebruik.
- Raadpleeg een expert als u vragen hebt over gebruik, veiligheid of aansluiting van het apparaat.
- Als het product niet langer veilig gebruikt kan worden, stel het dan buiten bedrijf en zorg ervoor dat niemand het per ongeluk kan gebruiken. Probeer het product NIET zelf te repareren. Veilig gebruik kan niet langer worden gegarandeerd als het product:
	- zichtbaar is beschadigd,
	- niet meer naar behoren werkt,
	- gedurende een langere periode onder slechte omstandigheden is opgeslagen of
	- onderhevig is geweest aan ernstige transportbelasting.

## **Bedieningselementen**

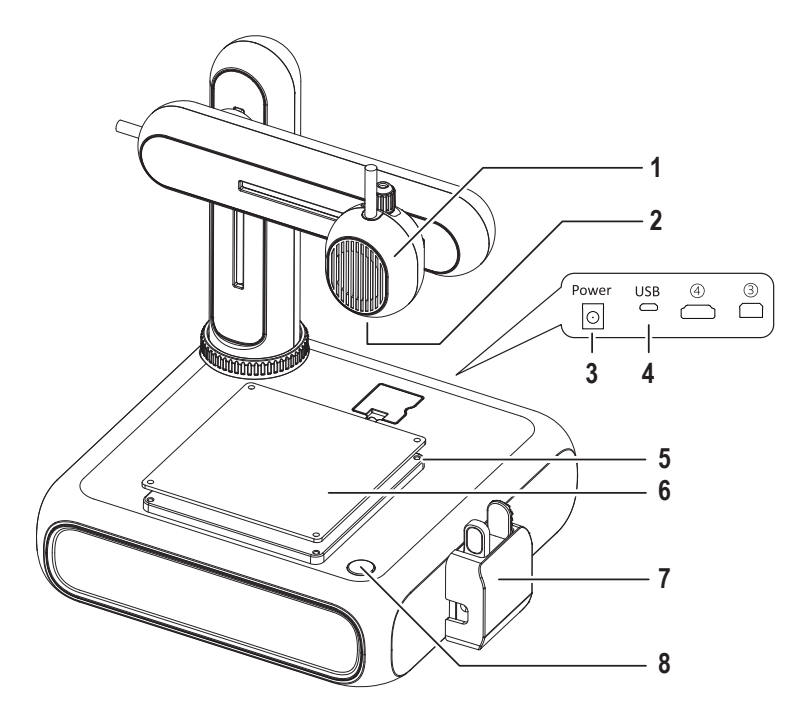

- Extruder
- Mondstuk
- Voedingsingang
- USB-poort voor aansluiting op een computer
- Zeskantschroef voor aanpassing van het printbeb
- Printbed met uitneembare magnetische mat
- Filamentinvoer met beschermkap
- Aan-/uitknop

## **9 Aan de slag**

De sectie Aan de slag leidt u door alle noodzakelijke stappen die moeten worden uitgevoerd voordat u aan uw eerste 3D-print kunt beginnen. Het diagram hieronder toont alle beschreven stappen.

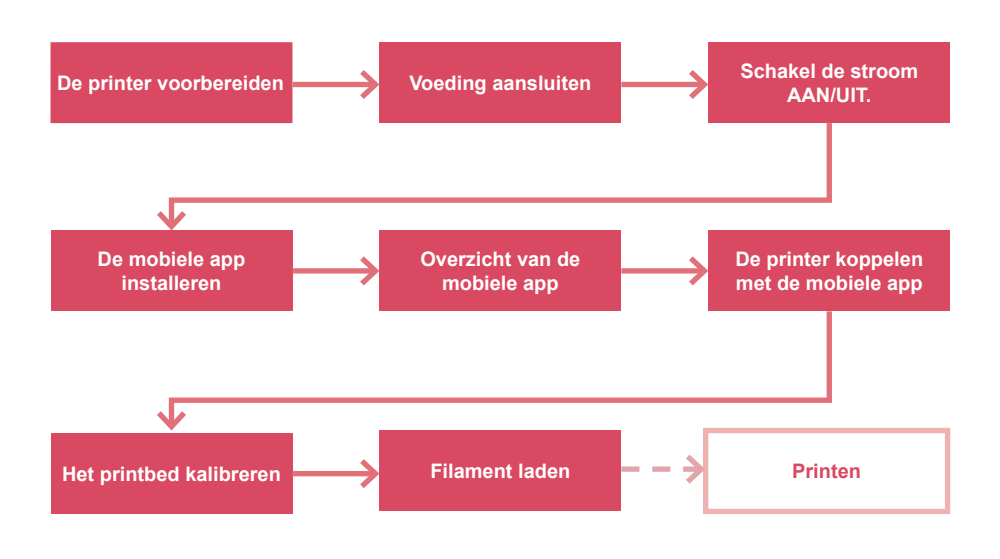

## **9.1 De printer voorbereiden**

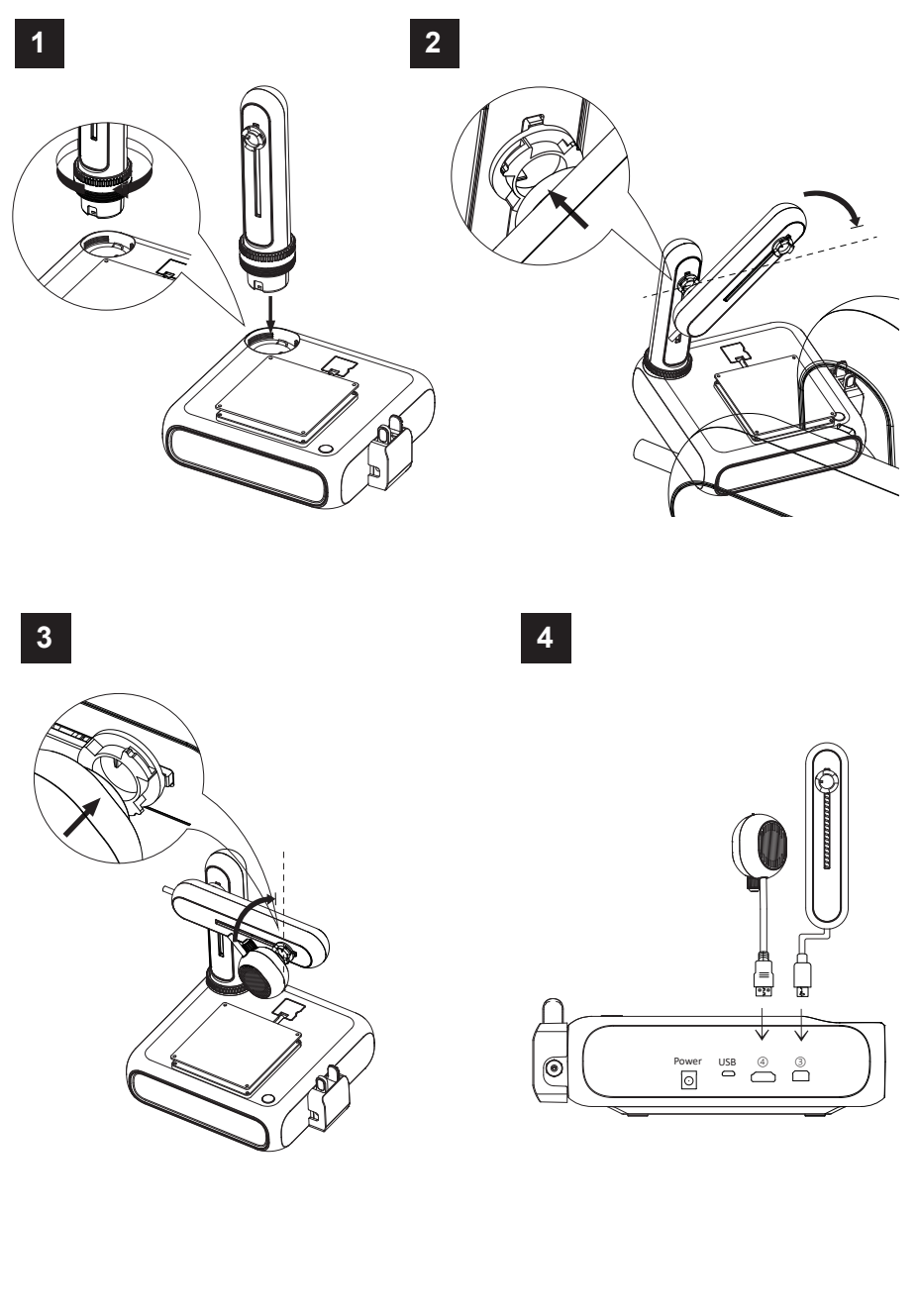

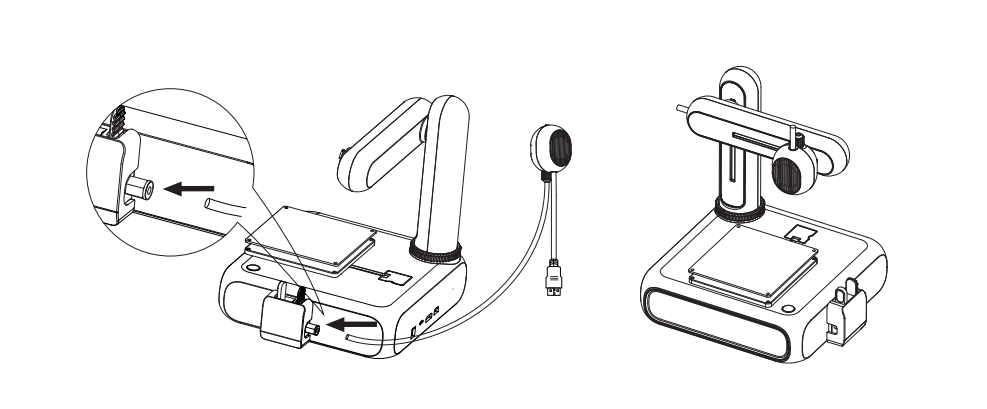

### **9.2 Voeding aansluiten**

- 1. Sluit de kabel van de netvoedingadapter aan op de voedingsingang **Aan/uit** van de printer.
- 2. Sluit de netvoedingsadapter aan op een stopcontact.

### **9.3 Aan-/uitschakelen**

- 1. Druk op de aan-/uittoets om de printer in te schakelen.
	- $\rightarrow$  Het indicatielampje op de aan-/uittoets zal oplichten.
- 2. Schakel de printer uit door de aan-/uittoets 3 seconden ingedrukt te houden en weer los te laten.
	- $\rightarrow$  Het indicatielampie op de aan-/uittoets zal uitschakelen.

### **9.4 De mobiele app installeren**

Installeer de mobiele app op uw mobiele apparaat om de printer te verbinden met het WiFi-netwerk, de printer te kalibreren en het printproces te regelen.

- 1. Installeer de mobiele app **CUBE-3D** via de weergegeven QR-code. U kunt de mobiele app ook downloaden in de Google Play Store of Apple App Store.
- 2. Installeer de mobiele app op uw mobiele apparaat.

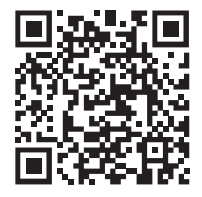

### **9.5 Overzicht van de mobiele app**

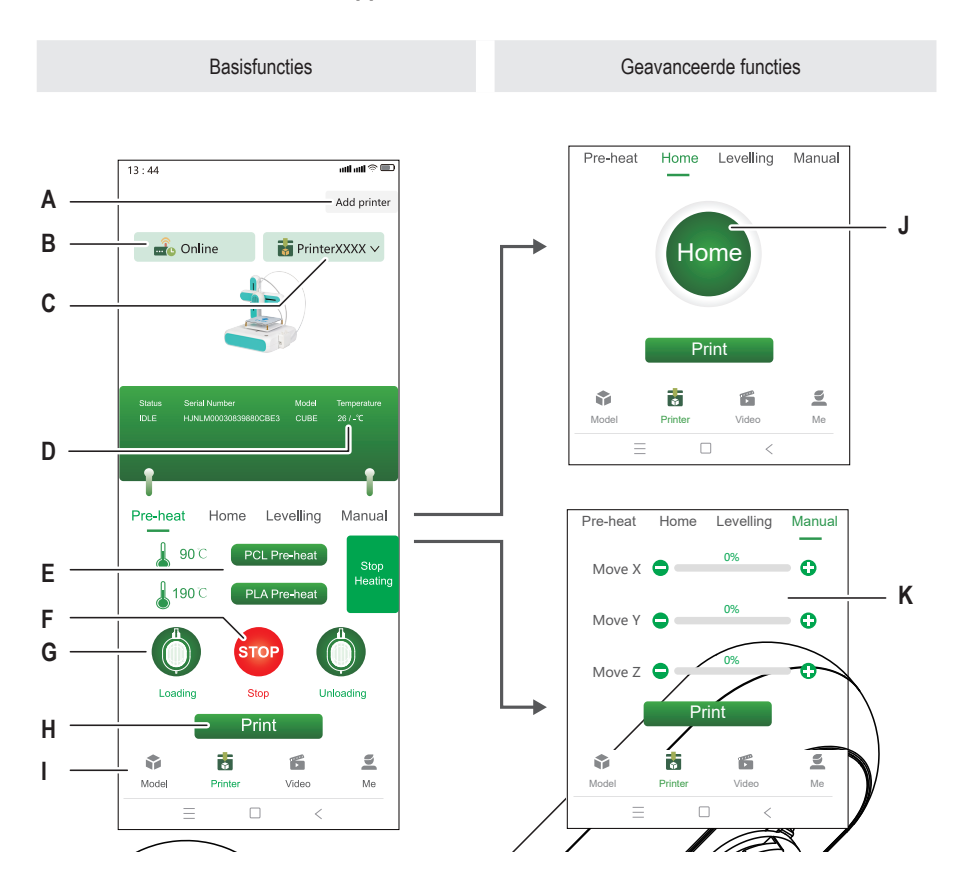

- A Een nieuwe printer aan de mobiele app koppelen H Een 3D-model printen die is geselecteerd uit de
- B Geeft aan of de geselecteerde printer online of offline is
- 
- 
- E Voorverwarming van de extruder starten
- F Voorverwarming van de extruder stoppen
- G De invoer starten om de printer te laden met filament
- modelbibliotheek
- I De modelbibliotheek openen
- C Huidige geselecteerde printer **J** De extruder naar de nulstand bewegen
- D Huidige mondstuktemperatuur K Coördinaten voor de extruder handmatig instellen

### **9.6 De printer koppelen met de mobiele app en WiFi**

Om de printer via de mobiele app te kunnen bediening, moet u deze eerst met de app koppelen via een WiFi-netwerk (2,4 GHz). U zult de mobiele app gebruiken om de printer met het WiFi-netwerk te verbinden.

U kunt de printer met meerde mobiele apps koppelen, maar de printer kan via slechts één mobiele app gelijkertijd worden bediend. U kunt ook meerde printers koppelen met dezelfde mobiele app.

#### **Opmerking:**

De printer en het mobiele apparaat waarop de app wordt gebruikt, moeten verbonden zijn met hetzelfde Wi-Fi-netwerk. Netwerkscheiding (zoals subnet en VLAN) wordt niet ondersteund.

- 1. Druk op de aan-/uittoets om de printer in te schakelen.
- 2. Open de mobiele app.
- 3. Open het venster **Printer**.
- 4. Raak in het venster **Printer** de optie **Add Printer** (Printer toevoegen) aan.
- 5. Volg de instructies om de printer te verbinden met het WiFi-netwerk.
	- **→** De printer zal worden toegevoegd aan het venster **Printer** (Fig. F-1).
- $\rightarrow$  De printer is nu gekoppeld met de mobiele app.
- $\rightarrow$  De printer is nu verbonden met het WiFi-netwerk. De printer zal opnieuw verbinding maken met het WiFi-netwerk wanneer u deze de volgende keer weer inschakelt.

#### **Opmerking:**

Als de printer niet verschijnt in de mobiele app na het inschakelen, volg dan de instructies in [ ►12.2 Problemen oplossen met WiFi-verbindingen ].

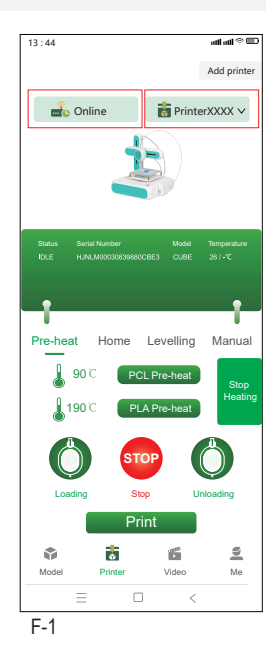

### **9.7 Printbed kalibreren (Calibrating print bed)**

Door het printbed te kalibreren, zorgt u ervoor dat deze waterpas staat. De mobiele app zal u door de vier kalibratiepunten begeleiden die u moet controleren met behulp van het meegeleverde kalibratiepapier. U moet misschien de afstand aanpussen tussen het printbed en de extruder door aan de zeskantschroeven bij de kalibratiepunten te draaien.

Het printbed moet worden gekalibreerd voor u de printer voor het eerst in gebruik neemt. Het is voor daaropvolgende printen niet nodig om het printbed voor elke print te kalibreren.

#### **Opmerkingen:**

Terwijl u de zeskantschroef op een bepaald kalibratiepunt afstelt, moet u misschien ook enkele zeskantschroeven van andere kalibratiepunten opnieuw af te stellen.

Voorvereisten:

- $\triangleright$  De printer is ingeschakeld.
- 1. Schuif het kalibratiepapier tussen de extruder en het printbed.
- 2. Ga in de mobiele app naar **Printer > Kalibreren** (Levelling).
- 3. Raak **Start levelling** (Start kalibratie) aan om het kalibratieproces van het printbed te starten.
	- $\rightarrow$  De extruder beweegt naar het eerste kalibratiepunt. Zie Fig. F-2.
- 4. Schuif het kalibratiepapier tussen het printbed en de extruder. Als het papier vrij gemakkelijk kan worden bewogen tussen het mondstuk en de extruder, draai de zeskantschroef dan linksom terug u het papier beweegt totdat u wat weerstand voelt. Als het papier erg strak zit, draai de schroef dan juist rechtsom.
	- $\rightarrow$  U hebt nu het eerste kalibratiepunt gekalibreerd.
- 5. Raak in de mobiele app **Next** (Volgende) aan om het tweede kalibratiepunt te kalibreren.
- 6. Ga verder met het kalibreren van de overige kalibratiepunten.

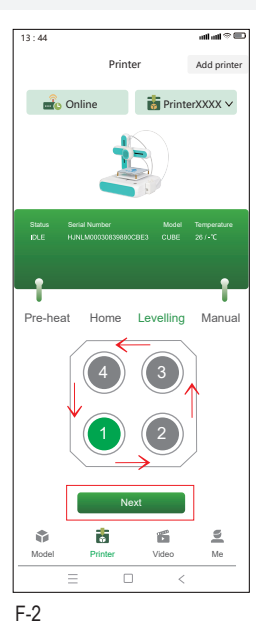

### **9.8 Filament laden**

Het filament is het materiaal dat nodig is om 3D-objecten te vormen. Voordat u 3D-objecten kunt printen, moet u het opgerolde filament van de spoel in de extruder leiden.

Voorvereisten:

- $\triangleright$  De printer is ingeschakeld.
- 1. Plaats de filamentspoel op de spoelhouder. Pas de breedte naar wens aan. Zie fig. F-3 **(1)**.
- 2. Voer het filament de invoer in. Zie fig. F-3 **(2)**.
- 3. Open in de mobiele app **Printer > Voorverwarmen** (Pre-heat). Zie fig. F-3 **(3)**.
- 4. Afhankelijk van het filament dat u gebruikt (PCL/PLA), raakt u **PCL Pre-heat** (PCL voorverwarmen) of **PLA Pre-heat** (PLA voorverwarmen) in de mobiele app aan om het voorverwarmen te starten. Het meegeleverde filament is van het type PLA.
	- $\rightarrow$  De koelventilator begint te draaien.
	- $\rightarrow$  De printer begint met voorverwarmen. De huidige temperatuur wordt weergegeven in de mobiele app.
- 5. In de mobiele app, wacht totdat de temperatuur X/X°C aangeeft (voorbeeld: 90/90°C), raak vervolgens **Loading** (Laden) aan om beginnen met het laden van het filament.
	- $\rightarrow$  De invoer begint het filament de extruder in te voeren.
- 6. Zodra er filament uit de extruder komt, raakt u **STOP** in de mobiele app aan om het laden te stoppen.
- 7. Raak **Heating Stop** (Stop verwarming) aan om het voorverwarmen te stoppen.
	- $\rightarrow$  De koelventilator blijft draaien totdat de extruder is afgekoeld.

**OPGELET! Het mondstuk van de extruder is heet. Risico op brandwonden. Niet aanraken totdat het is afgekoeld.**

- 8. Nadat de koelventilator is gestopt (mondstuk is afgekoeld), knipt u overtollig filament af dat uit de extruder is gekomen.
- $\rightarrow$  Het filament is in de printer geladen.

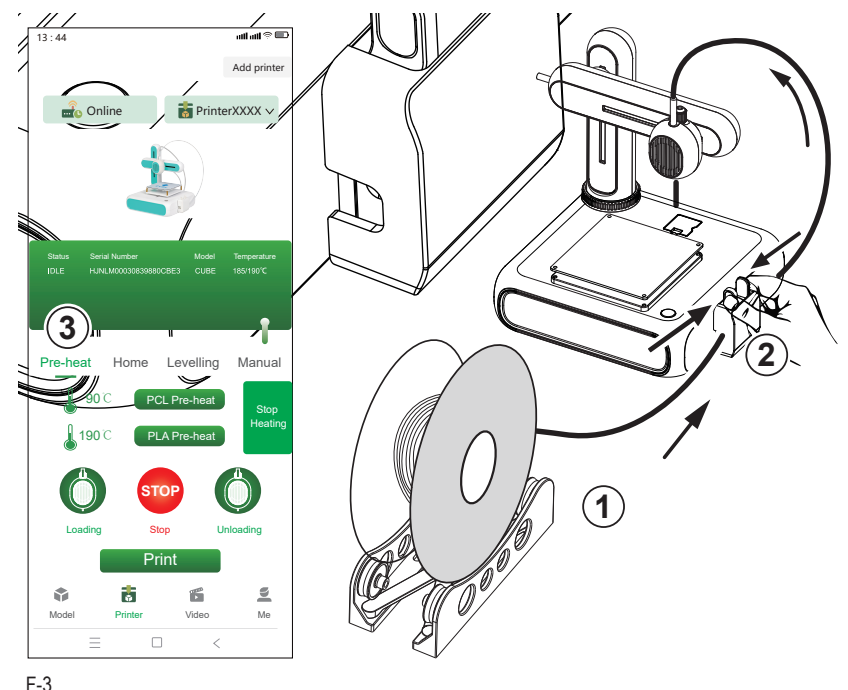

# **10 Printen**

U kunt 3D-modellen op twee manieren printen: (1) gebruik de mobiele app en kies modellen uit de modelbibliotheek, (2) sluit de printer aan op een computer en gebruik de open source-software **Ultimaker Cura**. Printen via computer laat u uw eigen 3D-modellen printen.

### **10.1 Printen via mobiele app**

Om via de mobiele app te printen, kiest u 3D-modellen uit de modelbibliotheek in de mobiele app. Voorvereisten:

- $\blacktriangleright$  Het printbed is waterpas gezet.
- $\triangleright$  De printer is gekoppeld met de mobiele app.
- 1. Open het tabblad **Model** in de mobiele app om de modelbibliotheek te openen.
- 2. Tik op een model om informatie te bekijken over het model. U dient naar een model te zoeken dat geschikt is voor het type filament dat u gebruikt met de printer. Het meegeleverde filament is van het type PLA.
- 3. Raak **Select model** (Selecteer model) aan om het model te selecteren voor het printen.
- 4. Raak op het tabblad **Printer** de optie **Print** aan om het printen te starten.
	- $\rightarrow$  Het model wordt naar de printer gestuurd.
	- $\rightarrow$  De printer begint met voorverwarmen.
	- $\rightarrow$  De printer start het printen nadat het voorverwarmen is voltooid.
- 5. Wacht tot het printen is afgerond.
- 6. (Om het printen te pauzeren) raak **Pause** (Pauze) aan om het printen te pauzeren en raak vervolgens **Resume** (Hervatten) aan om het printen weer te hervatten.
- 7. (Om het printen te annuleren) raak **Stop** aan om het printen te annuleren.

### **10.2 Printen via computer**

Om via een computer te printen, moet u de software **Ultimaker Cura** gebruiken. Printen via computer laat u uw eigen 3D-modellen printen.

### **Opmerkingen:**

- Maak uzelf bekend met de software voordat u begint met printen. Zoek naar online instructievideo's.
- Er wordt vanuit gegaan dat u uw eigen model beschikbaar hebt in het formaat **.stl**.

Voorvereisten:

- $\blacktriangleright$  Het printbed is waterpas gezet.
- 1. Download de software **Ultimaker Cura** (V5 of hoger) op www.ultimaker.com/software/ultimaker-cura en installeer deze op uw computer.
- 2. Sluit een geschikte USB-datakabel aan op de poort **USB** op de printer en op een USB-poort van de computer.
- 3. Open de software.
- 4. Selecteer het printermenu **goofoo CUBE**.
- 5. Laad het .stl-bestand met het 3D-model in de software.
- 6. Start het printen.
	- $\rightarrow$  De printer begint met voorverwarmen.
	- $\rightarrow$  De printer start het printen nadat het voorverwarmen is voltooid.
- 7. Wacht tot het printen is afgerond.

### **10.3 Geprinte modellen verwijderen**

- 1. Nadat het printen is voltooid, verwijdert u de magnetische mat van het printbed. Zie fig. F-4.
- 2. Verwijder het 3D-model voorzichtig van de magnetische mat.
- 3. Plaats de magnetische mat terug op het printbed.

![](_page_69_Picture_4.jpeg)

F-4

## **11 Filament**

### **11.1 Reservefilamenten**

Schaf reserve filamenten aan die overeenkomen met het type (PCL of PLA) en de juiste diameter hebben. Zie voor meer informatie [ ►16 Technische gegevens ].

### **11.2 Van filament wisselen**

Om een ander filament te gebruiken moet u eerst het filament eruit halen dat al door de extruder is gevoerd. U kunt vervolgens het nieuwe filament laden.

- 1. Knip vóór de invoer het al geladen filament af met een zijkniptang.
- 2. Open in de mobiele app **Printer > Voorverwarmen** (Pre-heat).
- 3. Afhankelijk van het filament dat u gebruikt (PCL/PLA), raakt u **PCL Pre-heat** (PCL voorverwarmen) of **PLA Pre-heat** (PLA voorverwarmen) in de mobiele app aan om het voorverwarmen te starten.
	- $\rightarrow$  De koelventilator begint te draaien.
	- $\rightarrow$  De printer begint met voorverwarmen. De huidige temperatuur wordt weergegeven in de mobiele app.
- 4. In de mobiele app, wacht totdat de temperatuur X/X°C aangeeft (voorbeeld: 90/90°C), raak vervolgens **Unloading** (Legen) om het legen van het filament te starten.
	- $\rightarrow$  De invoer trekt het filament uit de extruder
- 5. Zodra al het filament er uit is getrokken, raakt u **STOP** in de mobiele app aan om het legen te stoppen.
- 6. Raak **Stop Heating** (Stop verwarming) aan om het voorverwarmen te stoppen.
	- $\rightarrow$  De koelventilator blijft draaien totdat de extruder is afgekoeld.
- 7. Laad het nieuwe filament. Volg de instructies in [ ►9.8 Filament laden ].

# **12 WiFi-verbindingen**

### **12.1 Verbinding maken met een ander WiFi-netwerk**

Voordat u verbinding kunt maken met een ander WiFi-netwerk, moet u de huidige WiFi-configuraties resetten. Voorvereisten:

- $\triangleright$  De printer is ingeschakeld.
- 1. Houd de aan-/uittoets 5 seconden ingedrukt om de WiFi-configuraties te resetten.
- 2. Koppel de printer met de mobiele app door het nieuwe WiFi-netwerk te gebruiken. Volg de instructies in [ ►9.6 De printer koppelen met de mobiele app en WiFi ].

### **12.2 Problemen oplossen met WiFi-verbindingen**

![](_page_70_Picture_188.jpeg)

## **13 Onderhoud en reiniging**

#### **Belangrijk:**

- Gebruik geen agressieve schoonmaakmiddelen, schoonmaakalcohol of andere chemische oplossingen. Ze beschadigen de behuizing en kunnen een storing aan het product veroorzaken.
- Dompel het product niet in water.
- 1. Koppel de printer los van de voeding.
- 2. Laat de printer afkoelen tot kamertemperatuur.

#### **OPGELET! Het mondstuk van de extruder is heet. Risico op brandwonden. Niet aanraken totdat het is afgekoeld.**

3. Reinig het product met een droog, pluisvrij doekje.

# **14 Verwijdering**

![](_page_71_Picture_1.jpeg)

Alle elektrische en elektronische apparatuur die op de Europese markt wordt gebracht, moet met dit symbool zijn gemarkeerd. Dit symbool geeft aan dat dit apparaat aan het einde van zijn levensduur gescheiden van het ongesorteerd gemeentelijk afval moet worden weggegooid.

Iedere bezitter van oude apparaten is verplicht om oude apparaten gescheiden van het ongesorteerd gemeentelijk afval af te voeren. Eindgebruikers zijn verplicht oude batterijen en accu's die niet bij het oude apparaat zijn ingesloten, evenals lampen die op een niet-destructieve manier uit het oude toestel kunnen worden verwijderd, van het oude toestel te scheiden alvorens ze in te leveren bij een inzamelpunt.

Distributeurs van elektrische en elektronische apparatuur zijn wettelijk verplicht om oude apparatuur gratis terug te nemen. Conrad geeft u de volgende **gratis** inlevermogelijkheden (meer informatie op onze website):

- in onze Conrad-filialen
- **in de door Conrad gemaakte inzamelpunten**
- in de inzamelpunten van de openbare afvalverwerkingsbedrijven of bij de terugnamesystemen die zijn ingericht door fabrikanten en distributeurs in de zin van de ElektroG

Voor het verwijderen van persoonsgegevens op het te verwijderen oude apparaat is de eindgebruiker verantwoordelijk.

Houd er rekening mee dat in landen buiten Duitsland andere verplichtingen kunnen gelden voor het inleveren van oude apparaten en het recyclen van oude apparaten.

# **15 Conformiteitsverklaring (DOC)**

Bij deze verklaart Conrad Electronic SE, Klaus-Conrad-Straße 1, D-92240 Hirschau, dat dit product voldoet aan de richtlijn 2014/53/EG.

■ De volledige tekst van de EG-conformiteitsverklaring staat als download via het volgende internetadres ter beschikking:

www.conrad.com/downloads

Voer het bestelnummer van het product in het zoekveld in; vervolgens kunt u de EU-conformiteitsverklaring downloaden in de beschikbare talen.
# **16 Technische gegevens**

#### **16.1 Printer**

# **16.1.1 Stroomvoorziening**

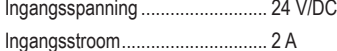

#### **16.1.2 Printen**

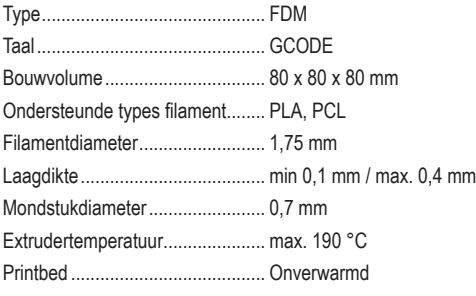

### **16.1.3 Software-ondersteuning**

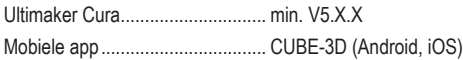

#### **16.1.4 Draadloze module**

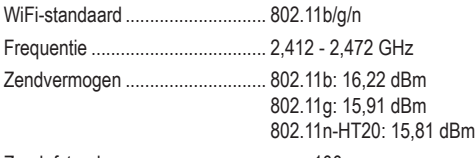

Zendafstand.................................. max. 100 m

# **16.1.5 Overige**

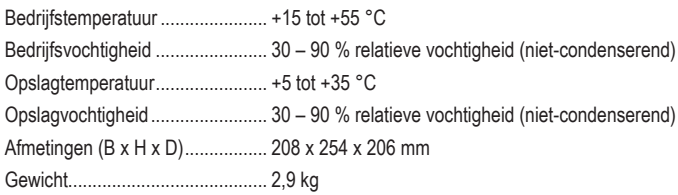

# **16.2 Netvoedingsadapter**

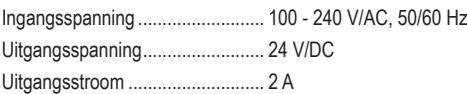

- $\circ$ Dies ist eine Publikation der Conrad Electronic SE, Klaus-Conrad-Str. 1, D-92240 Hirschau (www.conrad.com). Alle Rechte einschließlich Übersetzung vorbehalten. Reproduktionen jeder Art, z. B. Fotokopie, Mikroverfilmung, oder die Erfassung in elektronischen Datenverarbeitungsanlagen, bedürfen der schriftlichen Genehmigung des Herausgebers. Nachdruck, auch auszugsweise, verboten. Die Publikation entspricht dem technischen Stand bei Drucklegung. Copyright 2022 by Conrad Electronic SE.
- **கெ** This is a publication by Conrad Electronic SE, Klaus-Conrad-Str. 1, D-92240 Hirschau (www.conrad.com).

All rights including translation reserved. Reproduction by any method, e.g. photocopy, microfilming, or the capture in electronic data processing systems require the prior written approval by the editor. Reprinting, also in part, is prohibited. This publication represent the technical status at the time of printing.

Copyright 2022 by Conrad Electronic SE.

 $\bigodot$ Ce document est une publication de Conrad Electronic SE, Klaus-Conrad-Strasse 1, D-92240 Hirschau - Allemagne (www.conrad.com).

Tous droits réservés y compris la traduction. La reproduction par n'importe quel moyen, p. ex. photocopie, microfilm ou saisie dans des systèmes de traitement électronique des données, nécessite l'autorisation préalable par écrit de l'éditeur. La réimpression, même en partie, est interdite. Cette publication représente l'état technique au moment de l'impression. Copyright 2022 by Conrad Electronic SE.

(NL) Dit is een publicatie van Conrad Electronic SE, Klaus-Conrad-Str. 1, D-92240 Hirschau (www.conrad.com).

Alle rechten, vertaling inbegrepen, voorbehouden. Reproducties van welke aard dan ook, bijvoorbeeld fotokopie, microverfilming of de registratie in elektronische gegevensverwerkingsapparatuur, vereisen de schriftelijke toestemming van de uitgever. Nadruk, ook van uittreksels, verboden. De publicatie voldoet aan de technische stand bij het in druk bezorgen.

Copyright 2022 by Conrad Electronic SE.

2583085\_V1\_0722\_02\_jh\_m\_4L